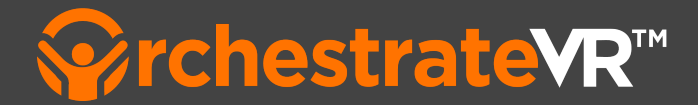

<u>Welcome to [OrchestrateVR](#page-2-0)™</u>

Where [should](#page-2-1) I start?

Logging into the [OrchestrateVR](#page-4-0)™ Authoring Tool

How do I get a username for [OrchestrateVR](#page-4-1)IM?

Logging in Using a Web [Browser](#page-4-2)

Getting Started with the [OrchestrateVR](#page-5-0)™ Authoring Tool

#### Main [Menu](#page-5-1)

Pair VR [Device](#page-6-0) How do I [connect](#page-6-1) my VR Device? Add [Asset](#page-7-0) How do I add an [asset?](#page-7-1) Create A [Lesson](#page-7-2) How do I create a [lesson?](#page-7-3)

### **[Lessons](#page-8-0)**

[Filtering](#page-8-1) Lessons

Sorting [Lessons](#page-8-2)

[Lesson](#page-8-3) Details

Asset [Library](#page-9-0)

[Filtering](#page-9-1) Assets

Asset [Details](#page-9-2)

### User [Profile](#page-10-0)

How do I view or edit my [account](#page-10-1) details?

### [Creating](#page-11-0) a lesson with L360 Builder

Access the L360 [Builder](#page-11-1) Add a [Scene](#page-12-0) Set [Initial](#page-12-1) View Scene [Settings](#page-13-0) Add [Content](#page-13-1) [Content](#page-14-0) Cards Card [Settings](#page-14-1) [QUESTION](#page-14-2) CARD [PROMPT](#page-15-0) CARD INFO [CARD](#page-15-1) [VIDEO](#page-16-0) CARD [Keyframes](#page-16-1) DRAG [Keyframes](#page-16-2)

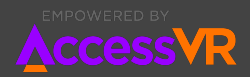

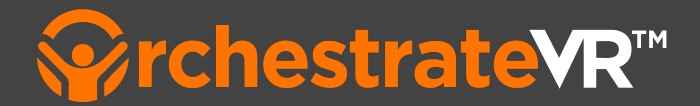

Lesson [Preview](#page-17-0) OPEN [Preview](#page-17-1) CLOSE [Preview](#page-17-2) [Publish](#page-18-0) a lesson Publish from [Authoring](#page-18-1) Tool [Publish](#page-19-0) from Lesson Details page [Unpublish](#page-19-1) a Lesson [Performance](#page-20-0) Data Lesson [Completions](#page-20-1) [Average](#page-20-2) Score [Assignees](#page-20-3) [Introduction](#page-21-0) to Branching Benefits of [branching](#page-21-1) Setting up [multiple](#page-22-0) scenes [Creating](#page-22-1) a new scene [Navigating](#page-22-2) between scenes [Applying](#page-23-0) actions [Actions](#page-23-1) **[Triggers](#page-23-2)** How do I [branch](#page-24-0) at the End of Scene? How do I branch from a [Question](#page-25-0) Card? How do I remove an [ACTION?](#page-27-0) [Workflow](#page-28-0) View <u>Logging into [OrchestrateVR](#page-30-0)™ To Experience a Lesson</u> How do I get a username for [OrchestrateVR](#page-30-1)IM? Logging in Using a Web [Browser](#page-30-2) [Logging](#page-30-3) in Using a Headset Which VR headsets are compatible with [OrchestrateVR](#page-31-0) $\mathbb{M}$ ? <u>Setting up [OrchestrateVR](#page-32-0)™ on Meta Quest 2</u> [Preparing](#page-32-1) your devices Disable Double Tap For [Passthrough](#page-32-2) Disable Glanceable [Boundaries](#page-32-3) [Disable](#page-32-4) Space Sense Do Not [Disturb](#page-33-0) <u>Installing [OrchestrateVR](#page-33-1)™ on Meta Quest 2 Using App Lab</u> [What](#page-33-2) is App Lab?

Installing [OrchestrateVR](#page-33-3)™ on Meta Quest 2 Using an APK

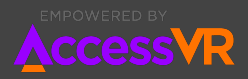

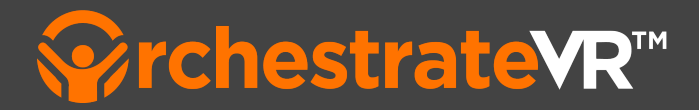

## <span id="page-2-0"></span>**Welcome to OrchestrateVR TM**

OrchestrateVR $^{TM}$  is a SaaS platform for creating and publishing VR learning experiences with no code. OrchestrateVR $^{TM}$  was built to empower trainers to take charge of their immersive learning, by creating it themselves.

The platform consists of a web-based authoring tool, for creating, managing and publishing VR lessons, a VR player for experiencing lessons through a VR headset and a web-based player for access on desktops, laptops, tablets, and smartphones.

## <span id="page-2-1"></span>**Where should I start?**

If you are new to OrchestrateVR $^{\text{\tiny{\text{TM}}}}$  we recommend you begin with the Authoring Tool, so you can learn how easy it is to create a lesson in VR. Once you have created your own lesson, then you can set up your VR headset with the VR Application so you can experience your lesson and share it with your learners.

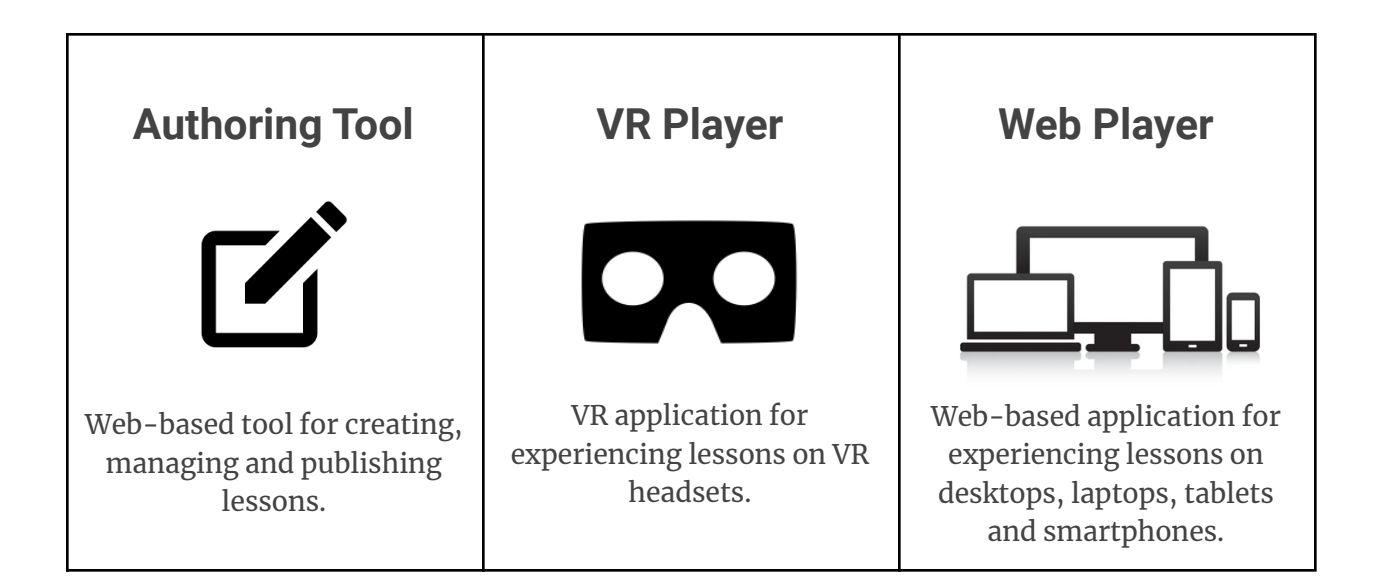

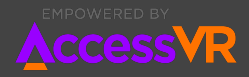

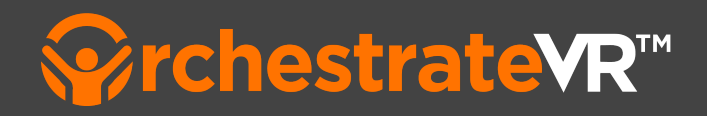

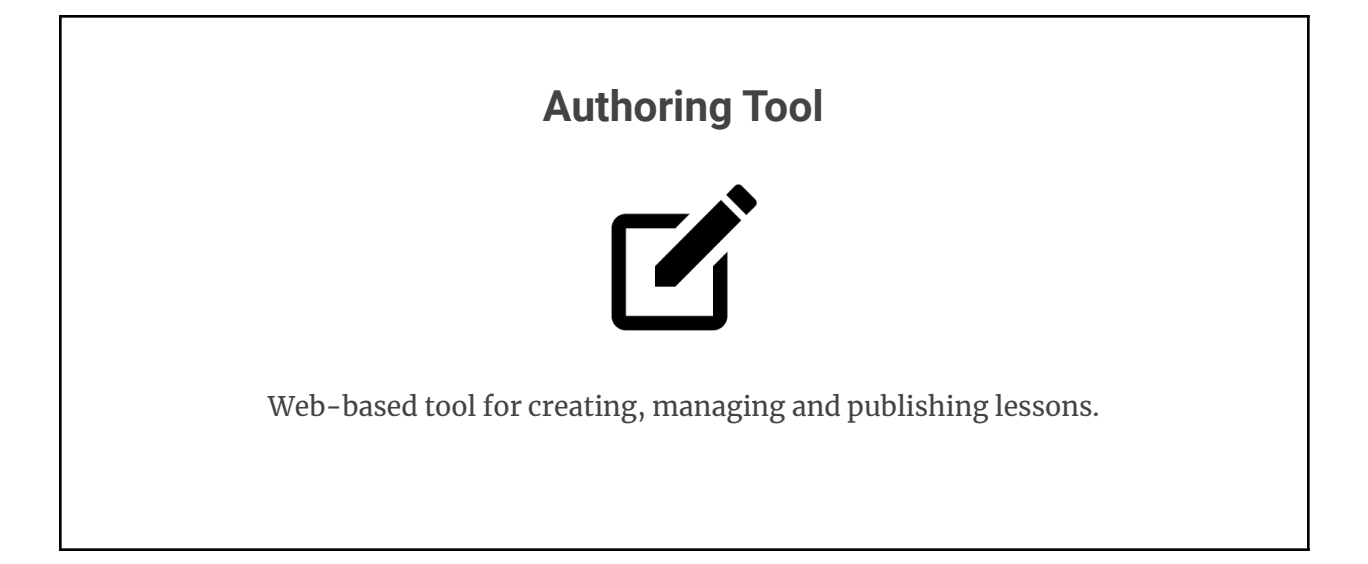

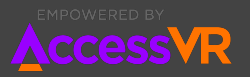

## <span id="page-4-0"></span>Logging into the OrchestrateVR<sup>™</sup> Authoring Tool

Authors and Learners must first log in to the web-based tool, to create, edit or experience lessons. To log in to OrchestrateVR $^{TM}$  you will need a username and access to a web browser.

## <span id="page-4-1"></span>**How do I get a username for OrchestrateVR TM ?**

If you are an administrator for your Organization, you were given a username when you requested your trial of OrchestrateVR $^{\text{\tiny{\text{TM}}}}$ . If you have not received a username or have forgotten it, please contact [support@accessvr.com.](mailto:support@accessvr.com)

If you are a Lesson Author or a Learner, you received your username when you were sent an email invite by your Organization's administrator. If you have not received a username or have forgotten it, please contact your Organization's administrator. If the administrator is unable to assist you, please contact [support@accessvr.com.](mailto:support@accessvr.com)

## <span id="page-4-2"></span>**Logging in Using a Web Browser**

You must use a standards-compliant web browser such as Google Chrome, Apple Safari, or Microsoft Edge.

To experience Lessons using a web browser

- 1. Open your web browser and visit <https://orchestrate.accessvr.com>
- 2. Sign in using the username or email address and password you were given

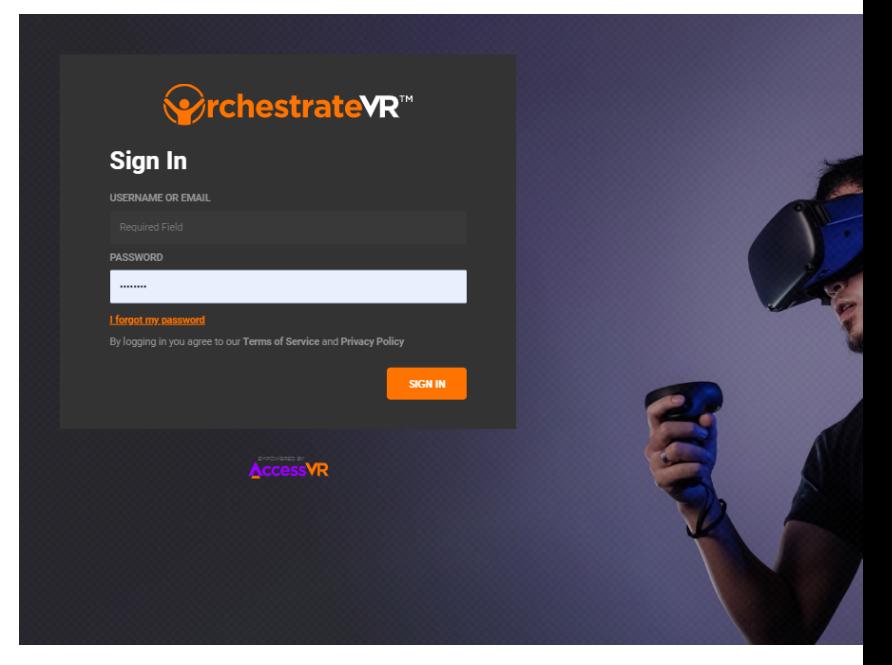

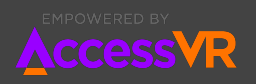

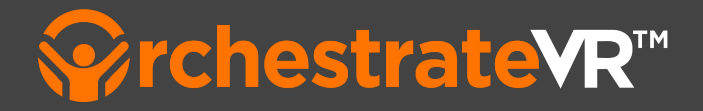

## <span id="page-5-0"></span>**Getting Started with the OrchestrateVR TM Authoring Tool**

This article will introduce you to the OrchestrateVR $^{\text{\tiny{\text{TM}}}}$  web-based Authoring Tool for creating VR lessons. We will describe the layout and organization of the platform, so you can start developing your VR training experiences.

### **Overview**

The OrchestrateVR $^{\text{\tiny TM}}$  Production Tool is organized into different sections and actions to fulfill different tasks. This overview will introduce you to each section and their features. Your role in OrchestrateVR $^{TM}$  will determine which sections are available to you. Not all sections are available to all roles.

## <span id="page-5-1"></span>**Main Menu**

The Main Menu is located on the left. This menu is always available, giving you quick access to your dashboard, the lessons and assets within your organization, as well as the ability to sign out.

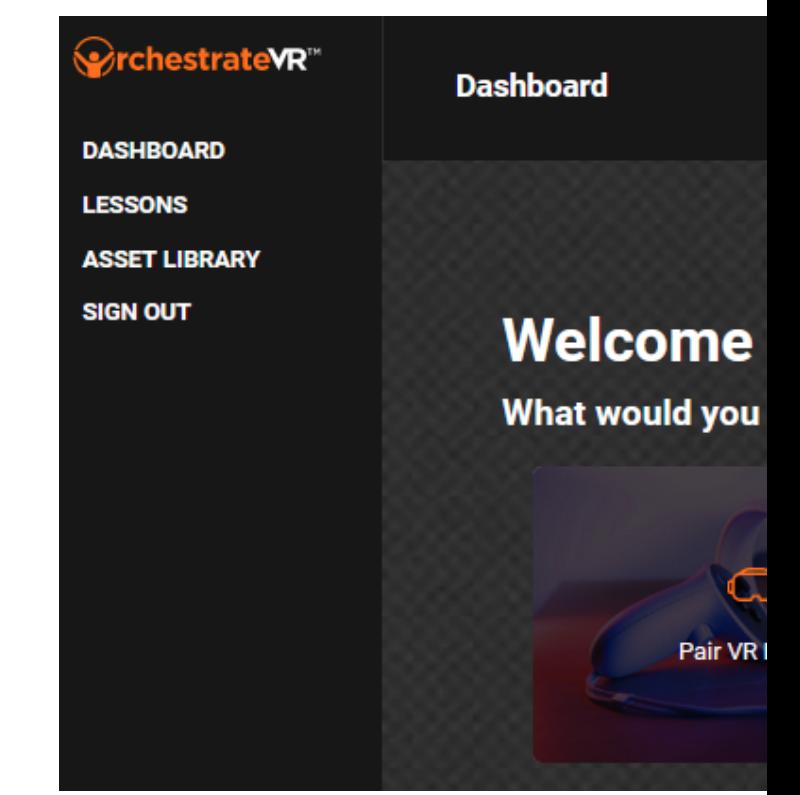

Let's take a closer look at each of these sections…

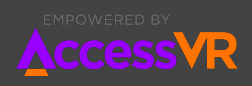

# <sup>●</sup>rchestrateVR™

## **Dashboard**

Your Dashboard is the first screen you will see after logging in with your account. Your Dashboard is your home base for accessing common actions and recent lessons, within your organization.

The top of your dashboard provides you with common actions you'll use to create and test your training. The bottom of your dashboard displays lessons created within your organization, ordered by the most recently modified date.

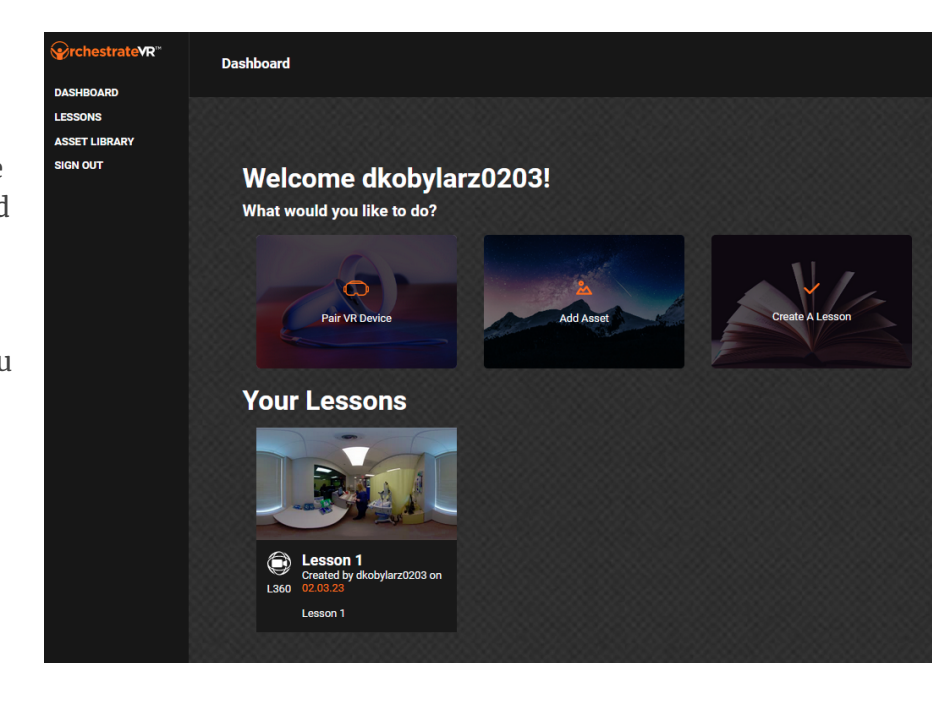

#### <span id="page-6-0"></span>**Pair VR Device**

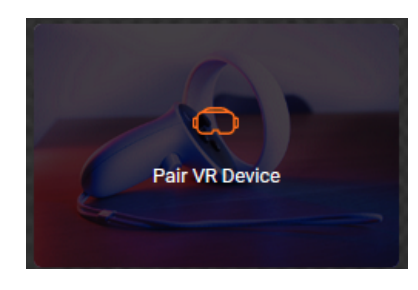

This action allows you to connect your VR device to the OrchestrateVR $^{TM}$  Web and VR Player applications, so you can view or test your lessons.

#### <span id="page-6-1"></span>**How do I connect my VR Device?**

- 1. First, setup your device (see *Setting Up OrchestrateVR TM on Meta Quest 2*)
- 2. Start the app on your device, get the 6-digit code
- 3. CLICK on **Pair VR Device** from your Dashboard
- 4. Enter the 6-digit code into the CODE field
- 5. CLICK on **ENTER CODE**

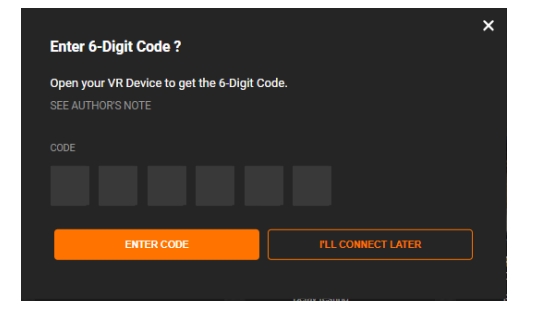

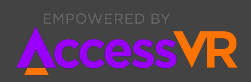

#### <span id="page-7-0"></span>**Add Asset**

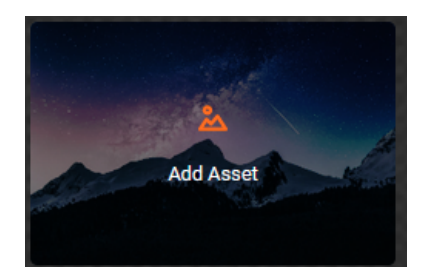

This action allows you to upload media files for lesson development. This includes 360 videos, standard videos and images.

Assets are stored in your organization's Asset [Library](#page-9-0)

#### <span id="page-7-1"></span>**How do I add an asset?**

- 1. CLICK on **Add Asset** from your Dashboard
- 2. CLICK on **ADD ASSET** from the popup window.
- 3. Select file to upload
- 4. Input **ASSET NAME** and select **ASSET TYPE**
- 5. CLICK on **CREATE NEW ASSET**

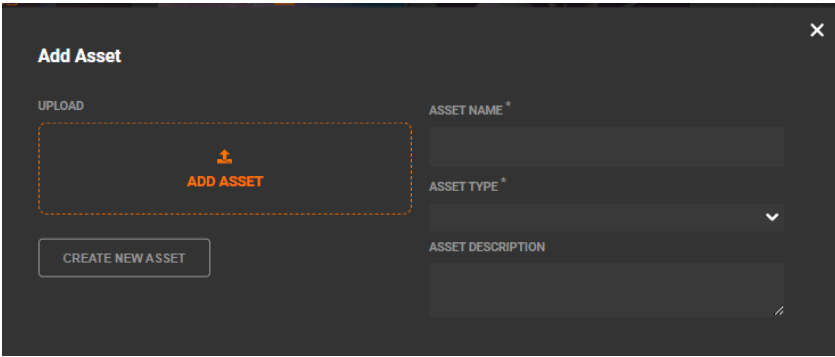

#### <span id="page-7-2"></span>**Create A Lesson**

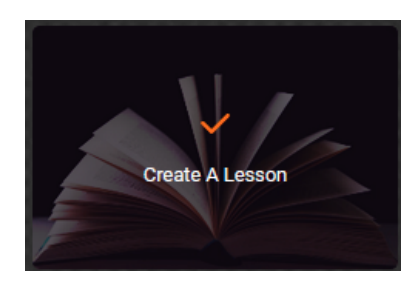

This action will launch the authoring tool for building VR lessons. Each lesson requires a Lesson Name and Lesson Description.

<span id="page-7-3"></span>**How do I create a lesson?** For in depth guidance on creating a lesson, CLICK on the following link:

**[Creating](#page-11-0) a lesson with L360 Builder?**

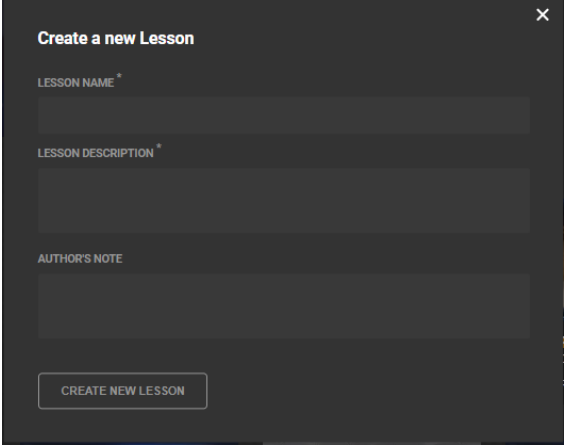

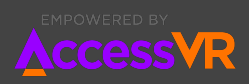

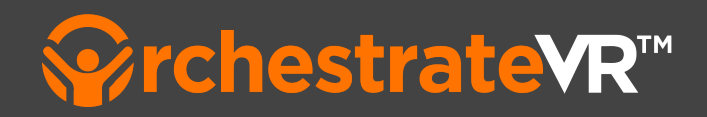

### <span id="page-8-0"></span>**Lessons**

The Lesson section provides you with access to all of the lessons belonging to your organization.

#### <span id="page-8-1"></span>**Filtering Lessons**

Use the Search Bar to filter lessons by Lesson Title and Lesson Description Lessons can also be filtered by Status, Organization and Author

#### <span id="page-8-2"></span>**Sorting Lessons**

Lessons can be sorted by lesson name, modified date, author (created by), or creation date.

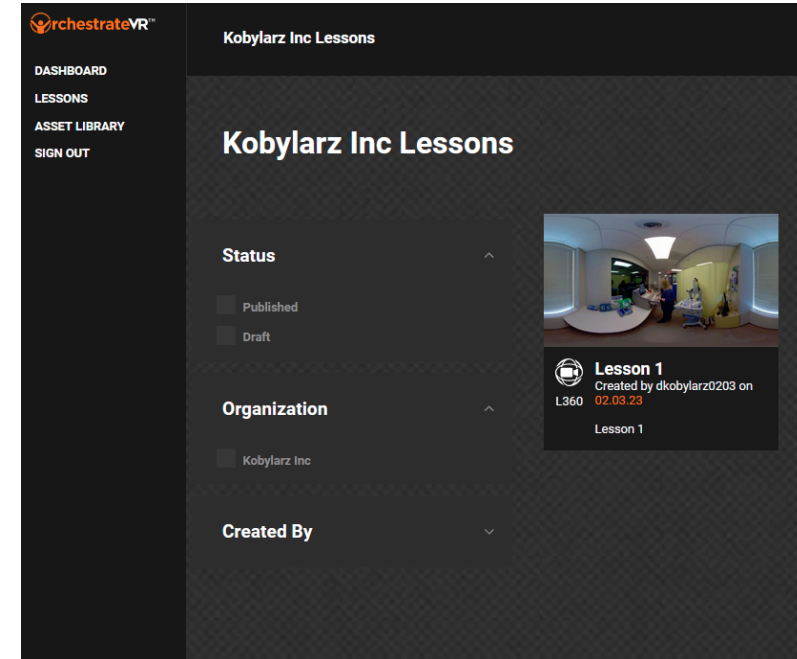

#### <span id="page-8-3"></span>**Lesson Details**

To view a Lesson Details Page

1. CLICK on the Lesson thumbnail

The Lesson Detail page can be used to…

- **● Update Lesson Details**
- **● Publish, Unpublish or Delete the lesson**
- **● Launch the Authoring tool to Edit the lesson**
- **● Experience the lesson on the web player**

The lesson details page displays data on who has taken the lesson, when they completed it, how they performed and their self reflection.

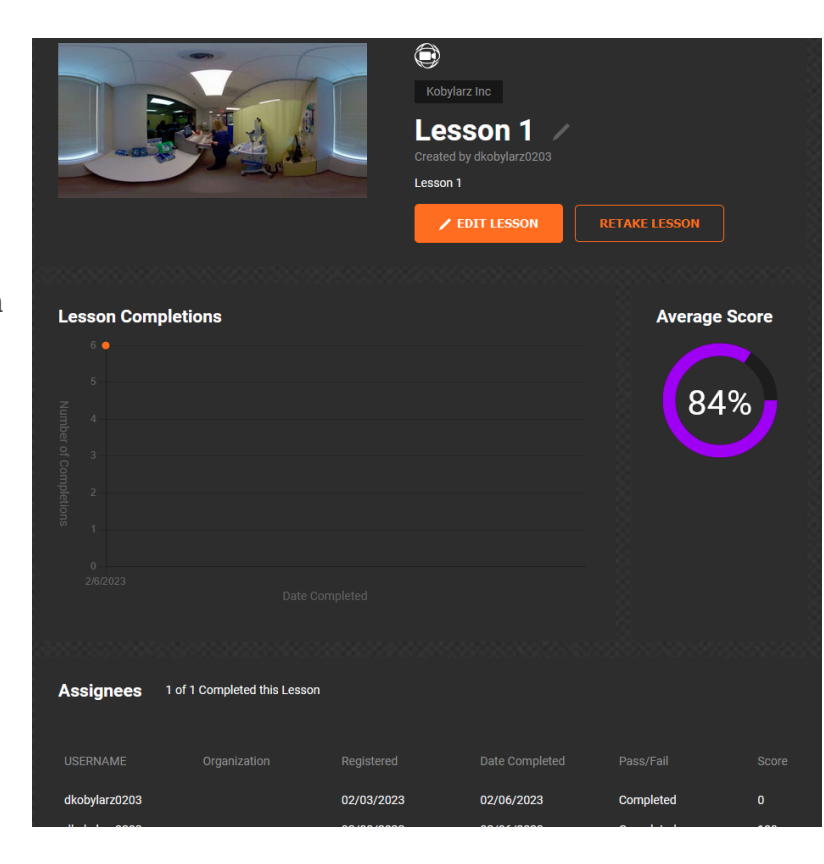

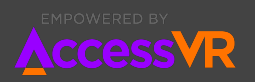

## <span id="page-9-0"></span>**Asset Library**

The Asset Library section provides you with access to all of your assets; the building blocks in making your lessons. Currently, these are: Image, Video, and 360 Video files (Audio is still in development).

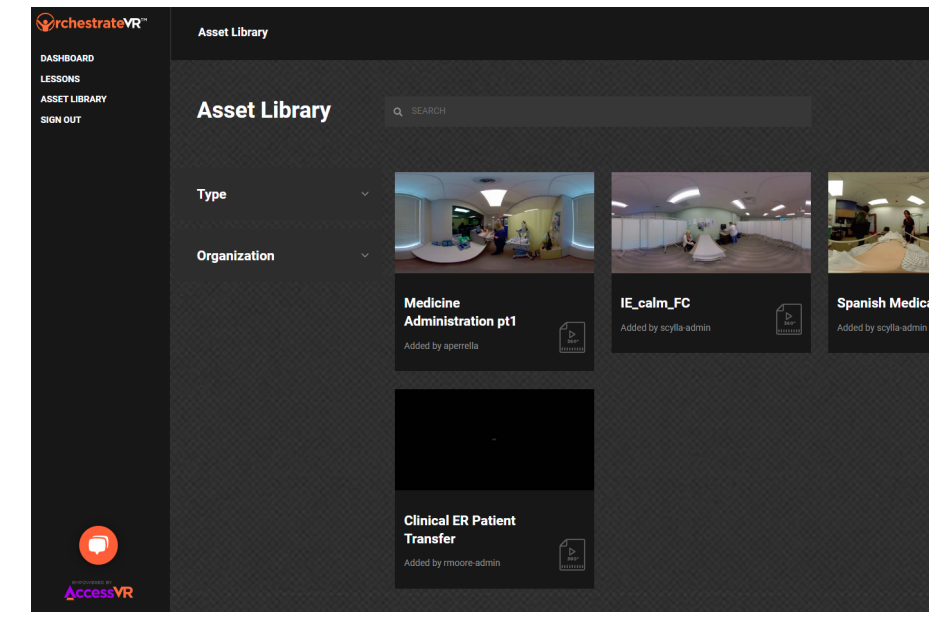

#### <span id="page-9-1"></span>**Filtering Assets**

Use the Search Bar to filter assets by Asset Title and Asset Uploader Assets can also be filtered by Type, and Organization.

#### <span id="page-9-2"></span>**Asset Details**

To view an asset's details

1. CLICK on the Asset thumbnail

The Asset Detail page can be used to…

- Update Asset Name
- Asset Type
- Video Type (if asset is a video)
- Asset Description

You can update Asset details such as Asset Title, Lesson Description and Author Notes.

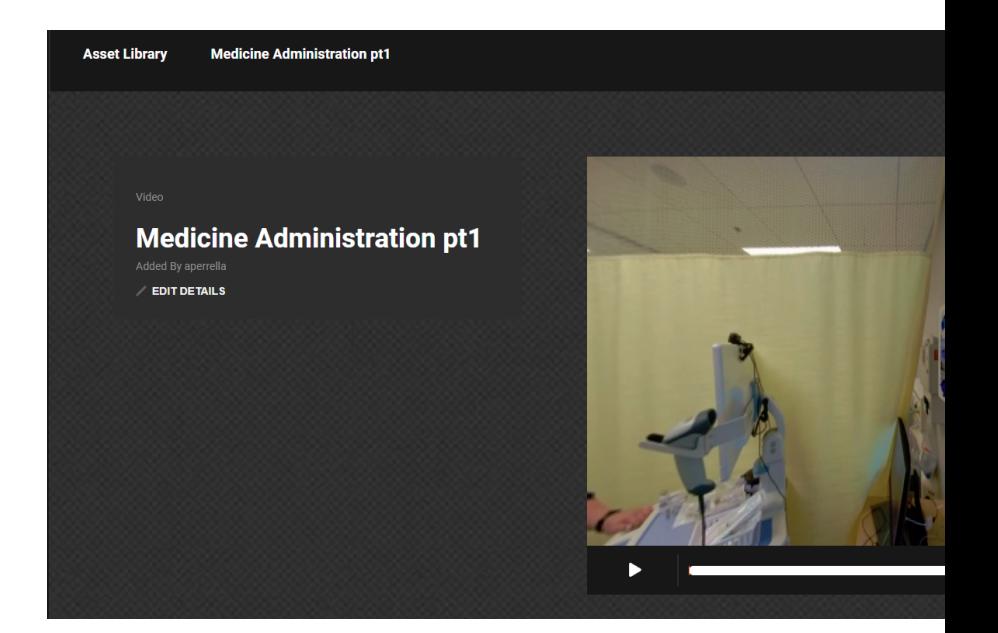

## **Sign Out**

CLICK **Sign Out** to sign out of your user account.

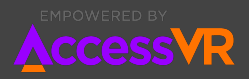

<span id="page-10-0"></span>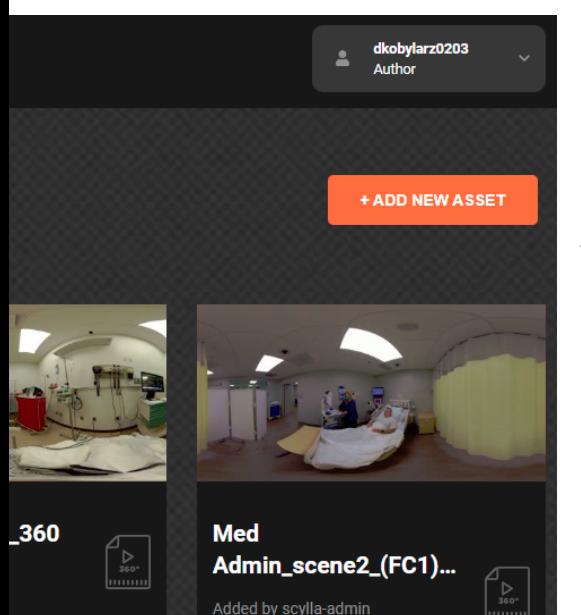

### **User Profile**

In the upper right hand corner of the window, your User Profile is displayed including your User Name and Role. From here you can sign out or access your Account details.

<span id="page-10-1"></span>**How do I view or edit my account details?** To access your account details…

1. CLICK on your user profile and SELECT **My Account** from the drop down.

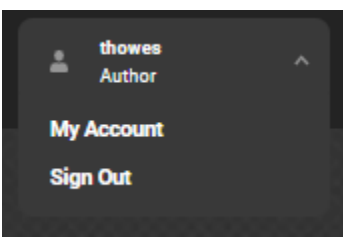

2. This will display your Account Details. These details are managed by your administrator.

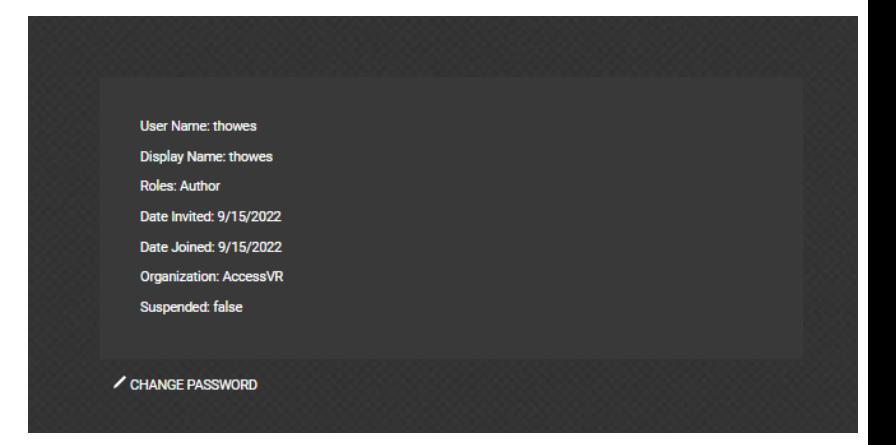

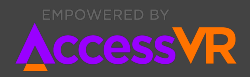

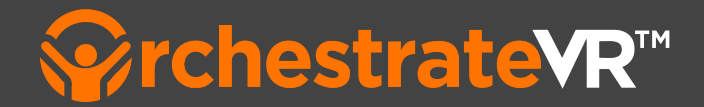

## <span id="page-11-0"></span>**Creating a lesson with L360 Builder**

L360 stands for Layered 360, empowering authors to add layered content to 360 video. This is the first modality available in the Authoring Tool.

## <span id="page-11-1"></span>**Access the L360 Builder**

To access the L360 Builder…

- 1. CLICK on the **Create A Lesson** button from **Your Dashboard**.
- 2. Give your lesson a Lesson Name and Lesson Description and CLICK **CREATE NEW LESSON**.

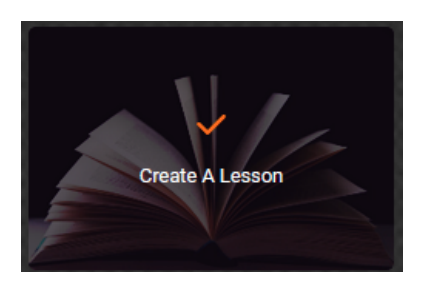

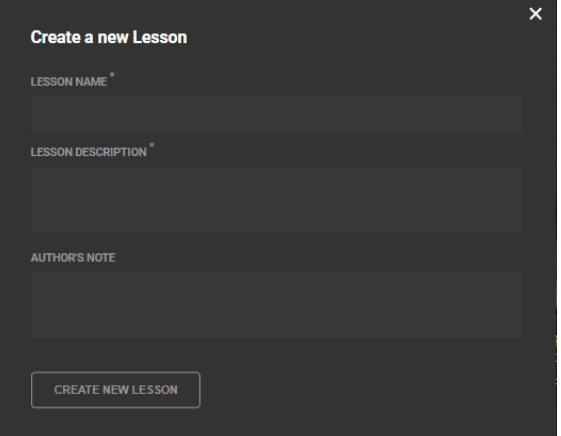

- 3. Next select the **L360 Builder** from the Modalities page.
- 4. This will open a window for you to **Add a Scene**.

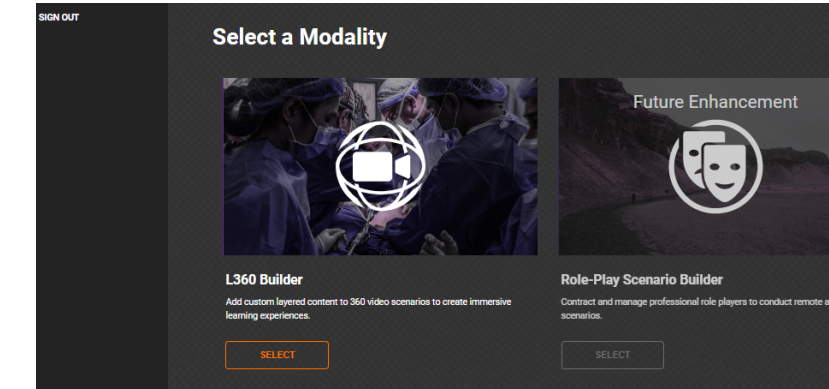

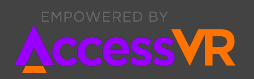

## <span id="page-12-0"></span>**Add a Scene**

When creating a new scene, you can choose an existing asset, from your Asset Library, or upload a New Asset. For scenes, assets should be 360 videos or 360 images, as these will be the "background" of your scene.

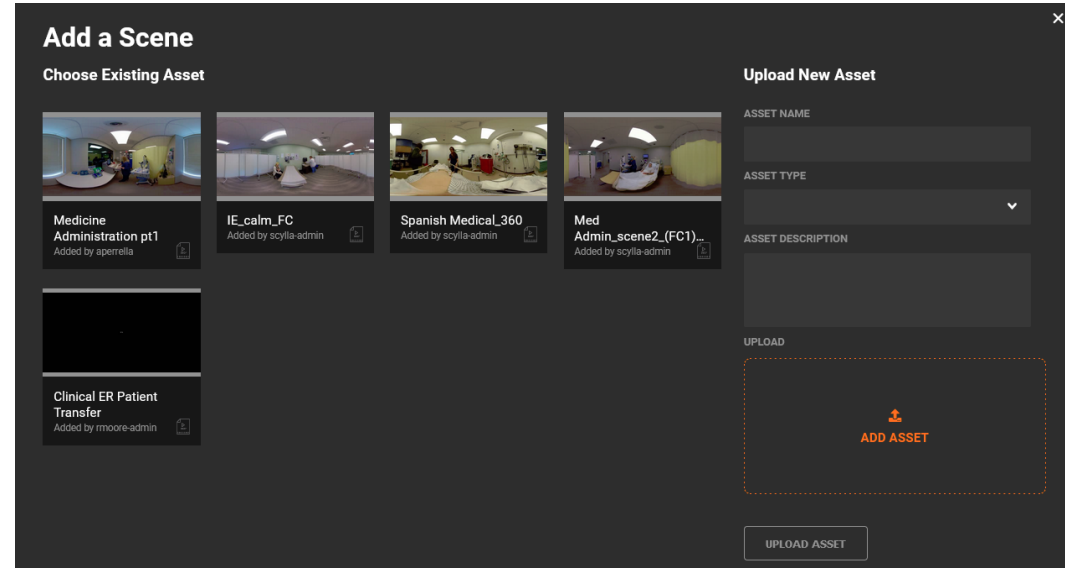

## <span id="page-12-1"></span>**Set Initial View**

When you upload a 360 video or image asset for your scene, it is important to make sure that the learner is facing the action.

To set the initial view…

1. DRAG the preview window to your desired view.

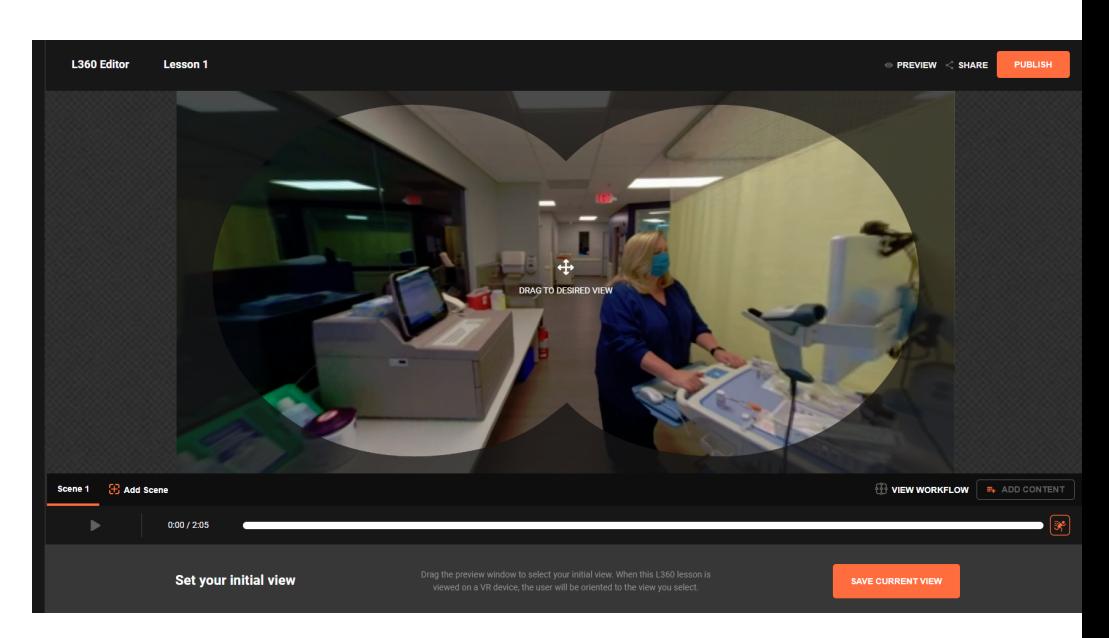

2. When you're happy with your initial facing view, click SAVE CURRENT VIEW.

**Set your initial view** 

**SAVE CURRENT VIEW** 

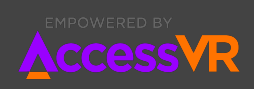

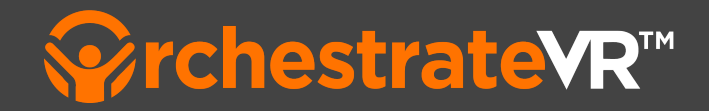

### <span id="page-13-0"></span>**Scene Settings**

You can make changes to your scene settings, like adding actions, naming your scene, or resetting your initial facing view, by CLICKING on the scene you are working in.

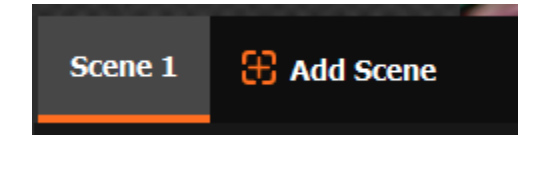

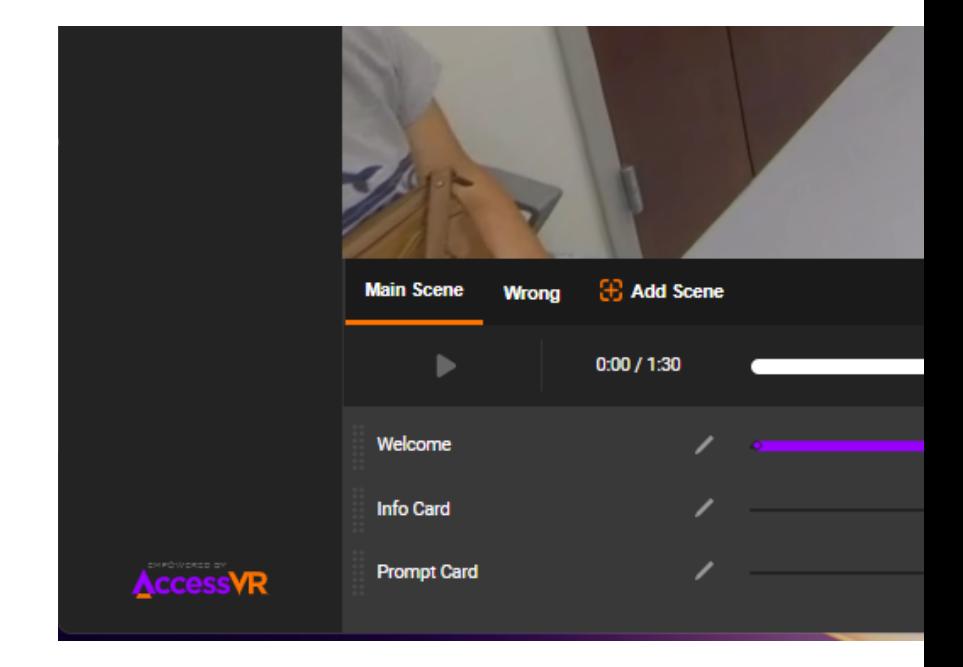

<span id="page-13-1"></span>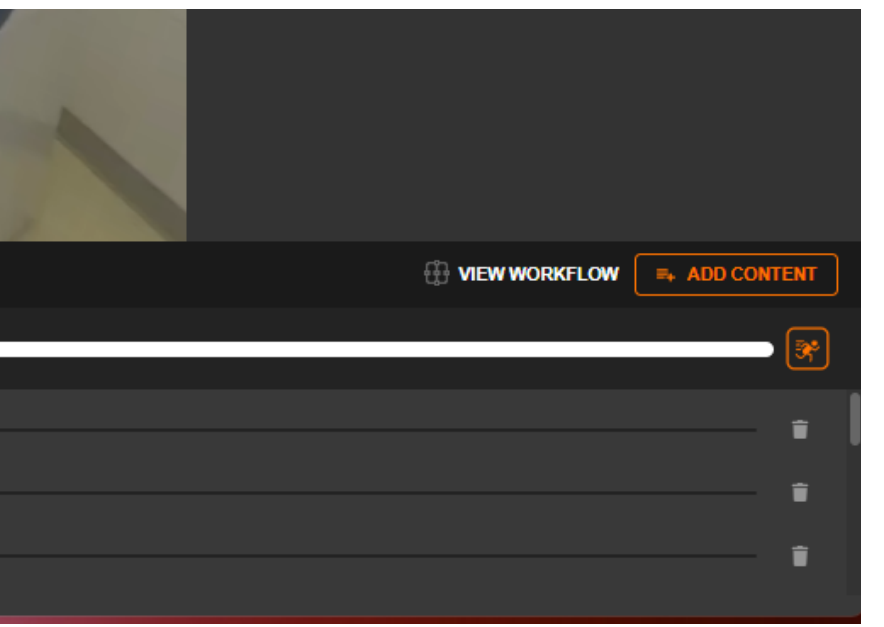

## **Add Content**

To add content to your experience. CLICK on ADD CONTENT

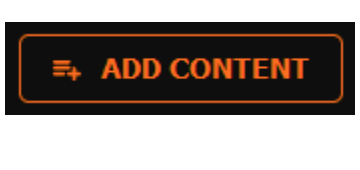

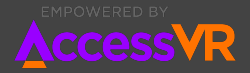

## <span id="page-14-0"></span>**Content Cards**

Content is added through different card types, which provide different features, like asking questions or showing video footage.

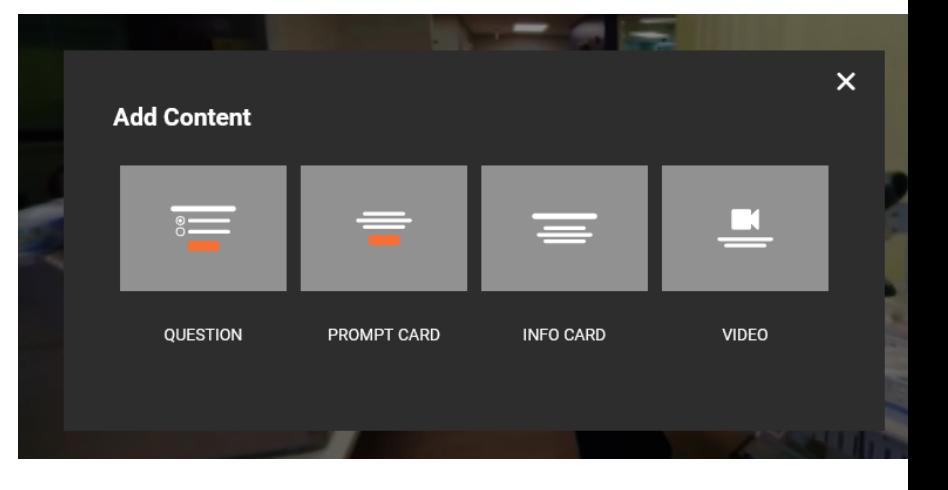

#### <span id="page-14-1"></span>**Card Settings**

Content can be added directly to cards, through the **Creator** panel. Content presentation can be managed through the **Properties** panel. All changes are immediately visible in the preview window, so you can see exactly what the learner will see.

#### <span id="page-14-2"></span>**QUESTION CARD**

Question Cards are used to measure student performance during the experience, through single or multiple choice questions.

Question Cards pause the Scene playback and require learners to complete them before they can continue the experience.

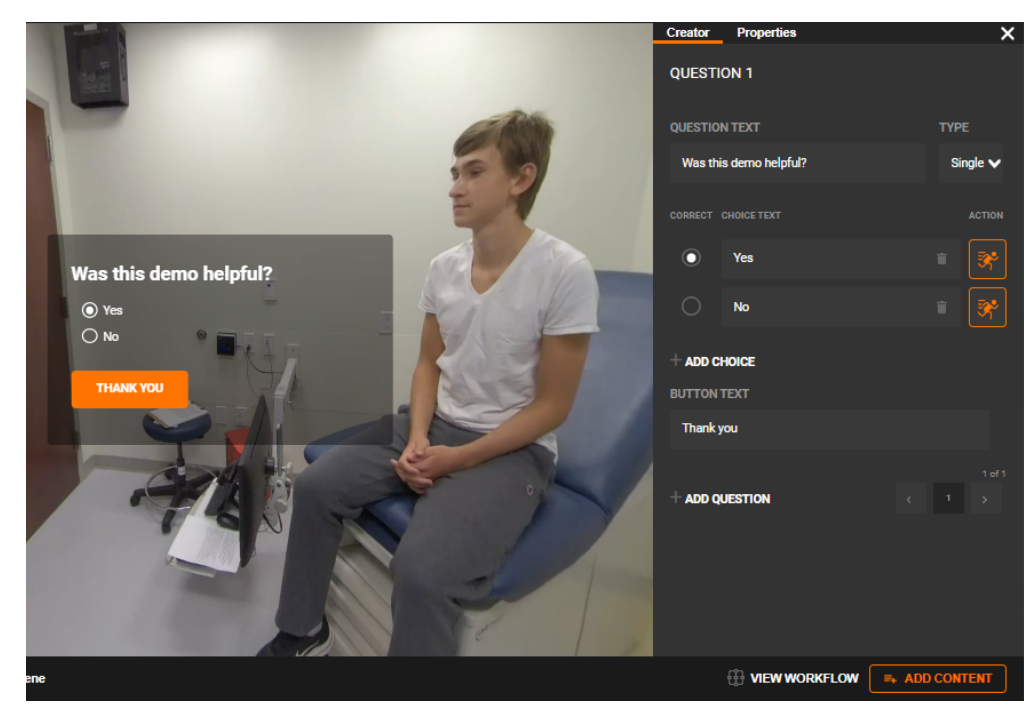

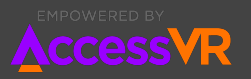

#### <span id="page-15-0"></span>**PROMPT CARD**

Prompt Cards allow authors to require learners to acknowledge content, in order to continue experience.

Prompt cards pause scene playback and require the learner to engage with the content, before continuing.

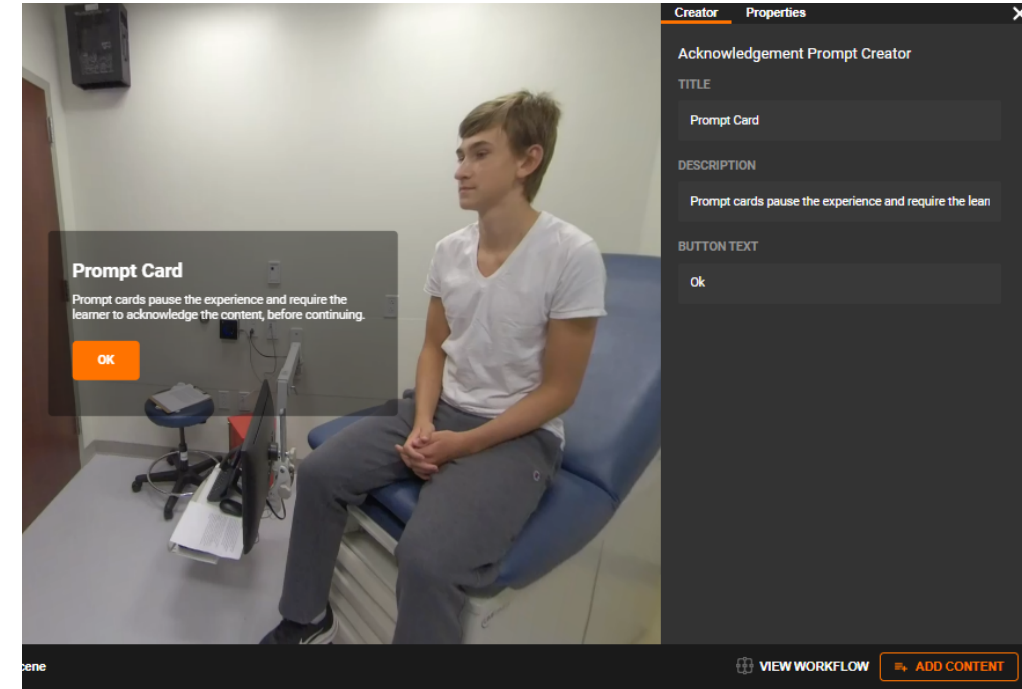

#### <span id="page-15-1"></span>**INFO CARD**

Info Cards can be used by authors to provide supportive information to guide learners.

Info Cards do not pause the scene playback. Authors can set the duration that they are visible.

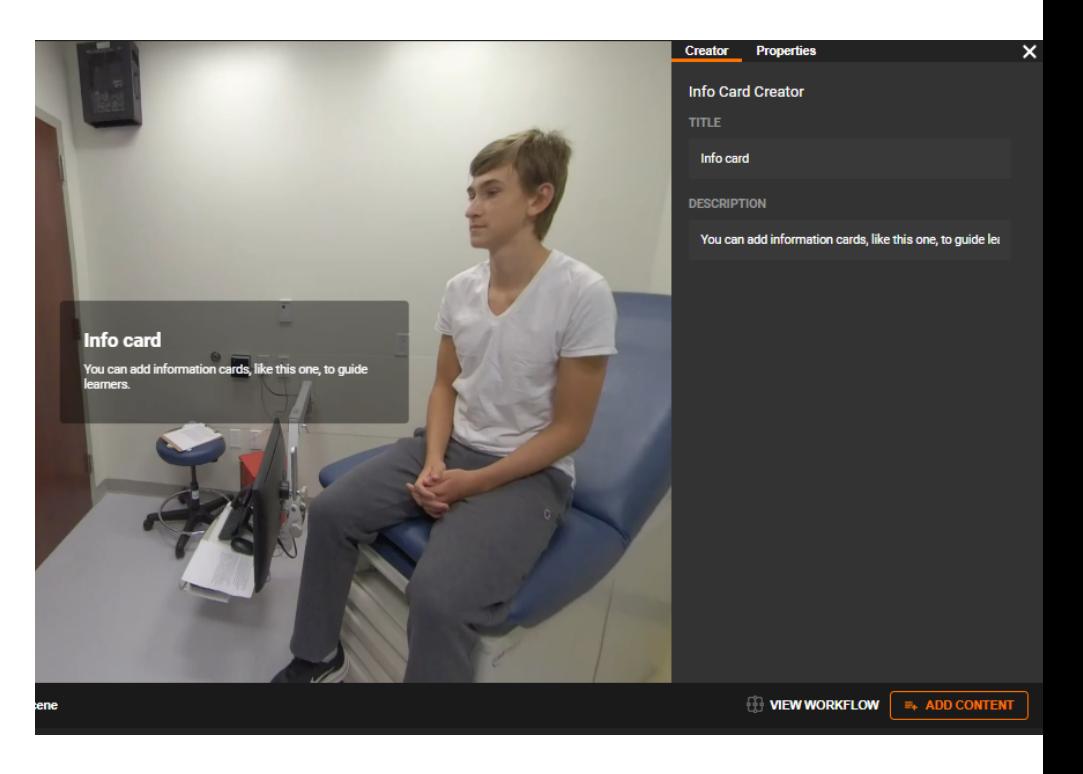

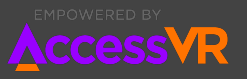

#### <span id="page-16-0"></span>**VIDEO CARD**

Video Cards allow authors to add video content for more personal or informative learning moments.

Video Cards give the author the control to pause the scene playback or allow it to continue.

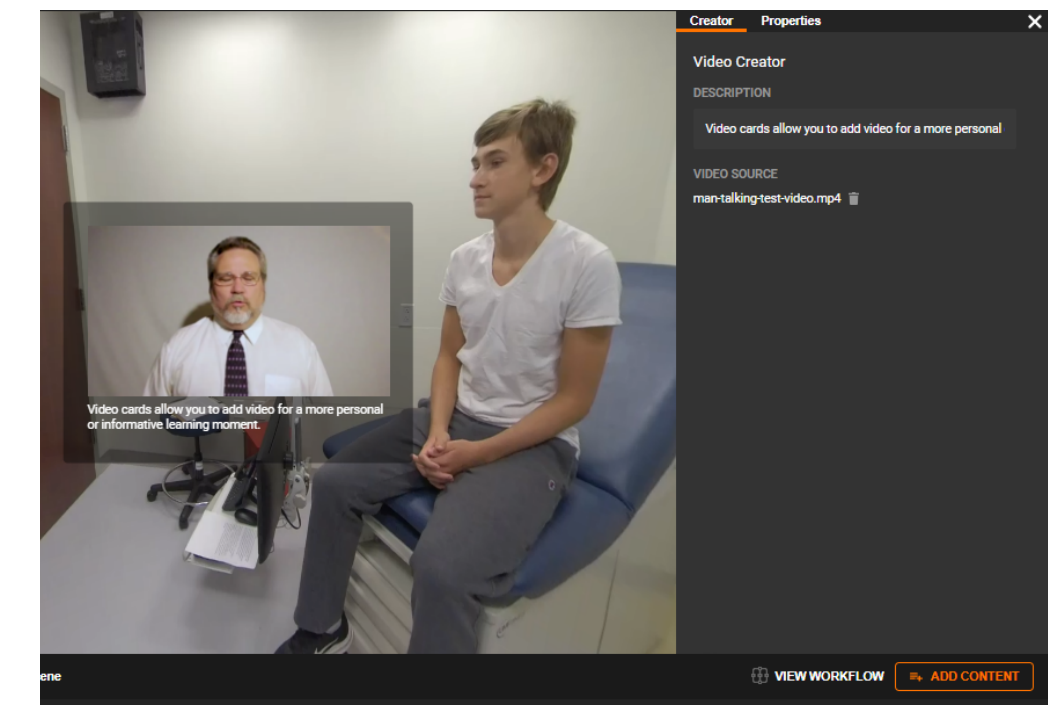

## <span id="page-16-1"></span>**Keyframes**

Content cards appear as keyframes, so you can stay organized and see when your content is displayed over time.

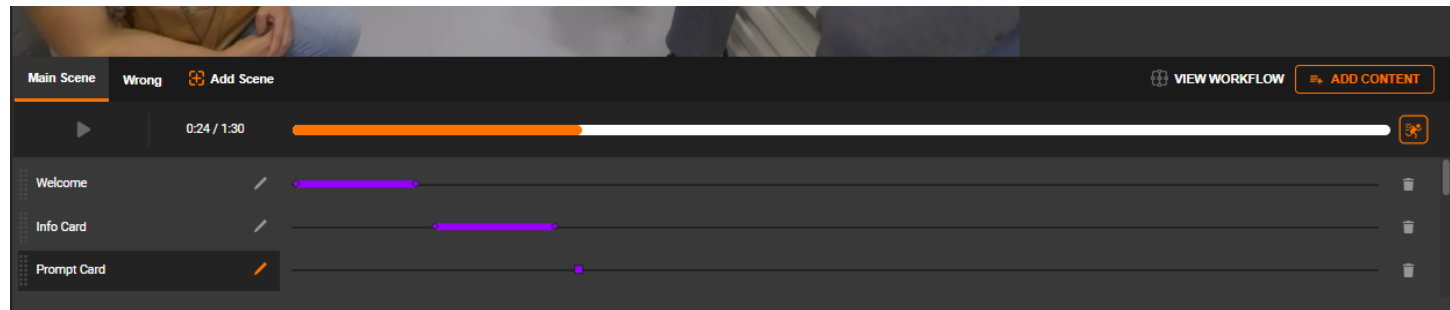

#### <span id="page-16-2"></span>**DRAG Keyframes**

You can DRAG keyframes to move them to different points in time, or change their duration.

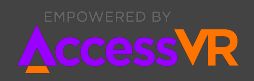

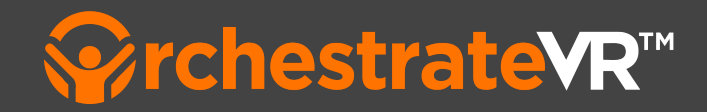

### <span id="page-17-0"></span>**Lesson Preview**

You can preview your lesson to see how it's coming along.

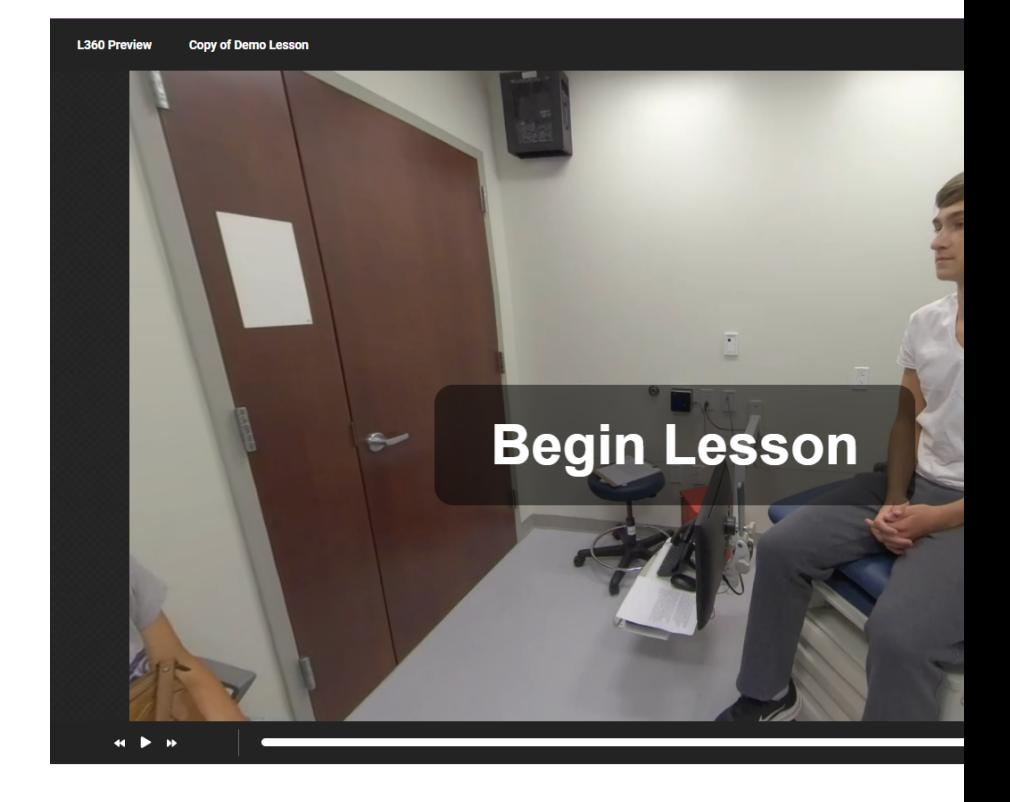

#### <span id="page-17-1"></span>**OPEN Preview**

CLICK on **PREVIEW** on the top-right side of your screen.

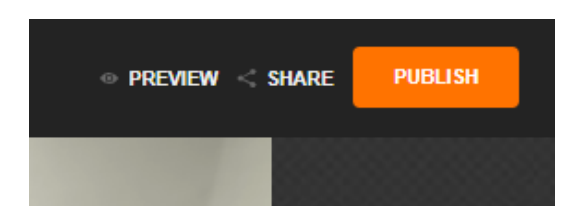

#### <span id="page-17-2"></span>**CLOSE Preview**

CLICK on **X CLOSE PREVIEW** on the top-right side of your screen.

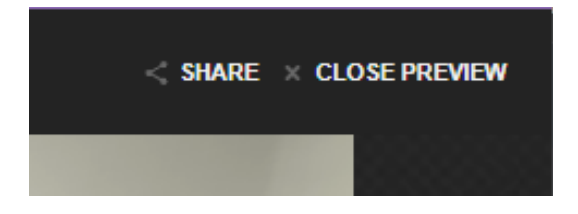

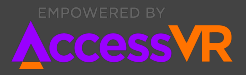

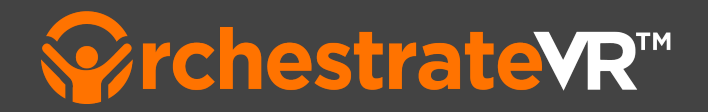

## <span id="page-18-0"></span>**Publish a lesson**

Publishing a lesson makes that lesson available for learners to experience, on all compatible devices. You can publish a lesson from within the Authoring Tool or from that Lesson's Details page.

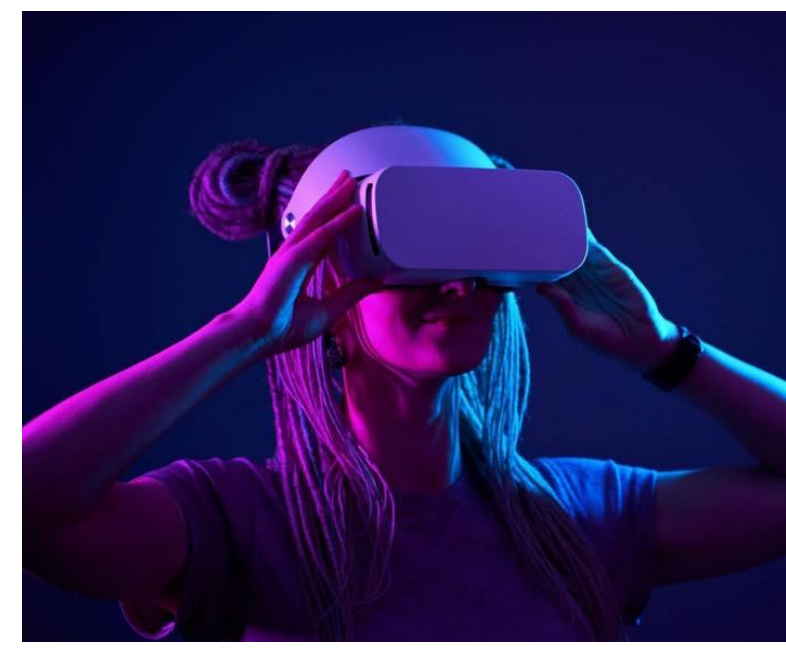

## <span id="page-18-1"></span>**Publish from Authoring Tool**

To publish from within the Authoring Tool…

1. CLICK on the **PUBLISH** button in the upper right corner of the window.

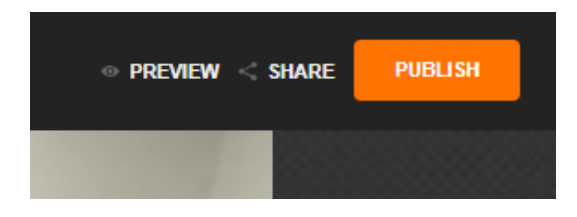

- 2. A popup window will validate that your content has been published.
- 3. To see how it is performing from the lesson details page CLICK on **GO TO LESSON DETAILS**.

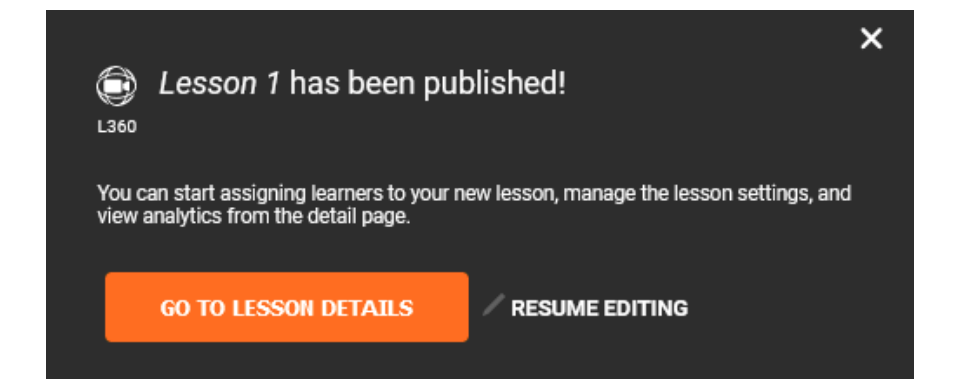

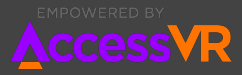

<span id="page-19-0"></span>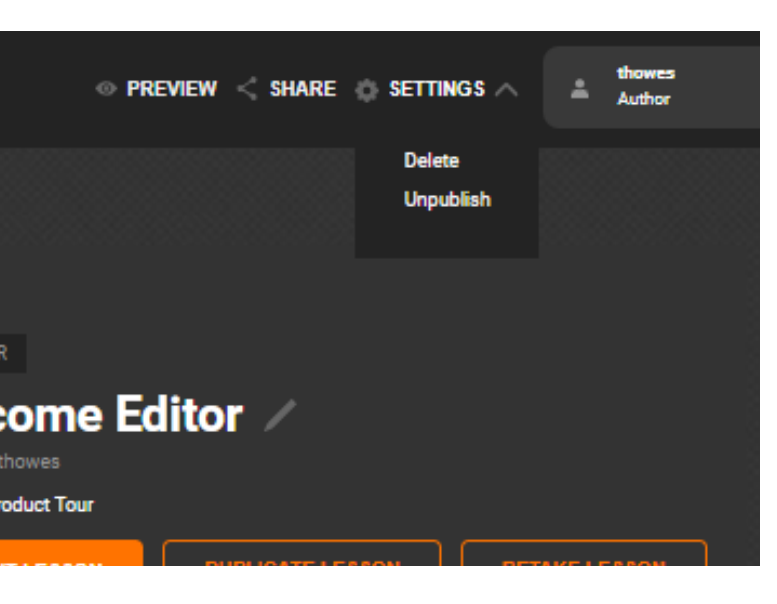

## **Publish from Lesson Details page**

Publishing makes your lesson available to learners within your organization.

To publish a lesson from the Lesson Details page…

1. CLICK on the lesson you want to publish (from your Dashboard or Lessons section). This will open the Lesson Details page.

2. CLICK on the Settings drop down, in the upper-right corner of the window

3. SELECT **Publish** from the drop down menu

## <span id="page-19-1"></span>**Unpublish a Lesson**

Lessons can be Unpublished, so they are no longer available to learners. This can be done from the Lesson Details page. However, data collected while the lesson was published, will not be removed.

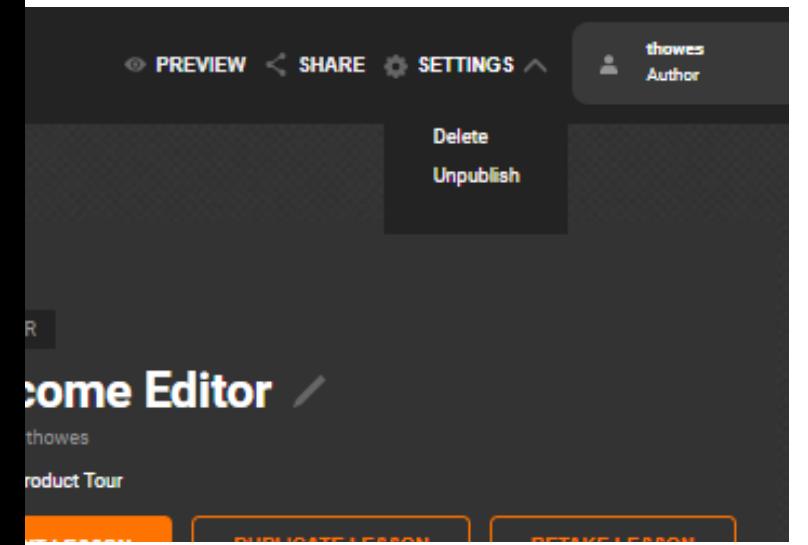

To unpublish a lesson…

1. CLICK on the lesson you want to unpublish (from the Dashboard or Lessons sections). This will open the Lesson Details page.

2. CLICK on the Settings drop down, in the upper-right corner of the window

3. SELECT **Unpublish** from the drop down menu

Your lesson will no longer be available to learners within your organization.

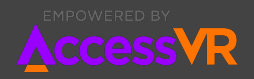

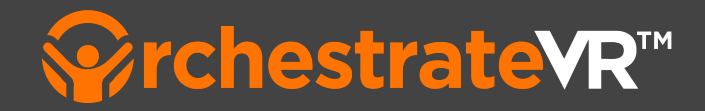

## <span id="page-20-0"></span>**Performance Data**

The lesson details page displays data on learner participation and performance, so you can better evaluate overall performance of your program.

#### <span id="page-20-1"></span>**Lesson Completions**

Displays the number of learners who have completed the lesson.

#### <span id="page-20-2"></span>**Average Score**

Displays the average score of all learners who have completed the lesson

#### <span id="page-20-3"></span>**Assignees**

Displays individual learner information, so you can review…

- Who has taken the lesson
- When they completed it
- How they performed
- Learner self-reflection

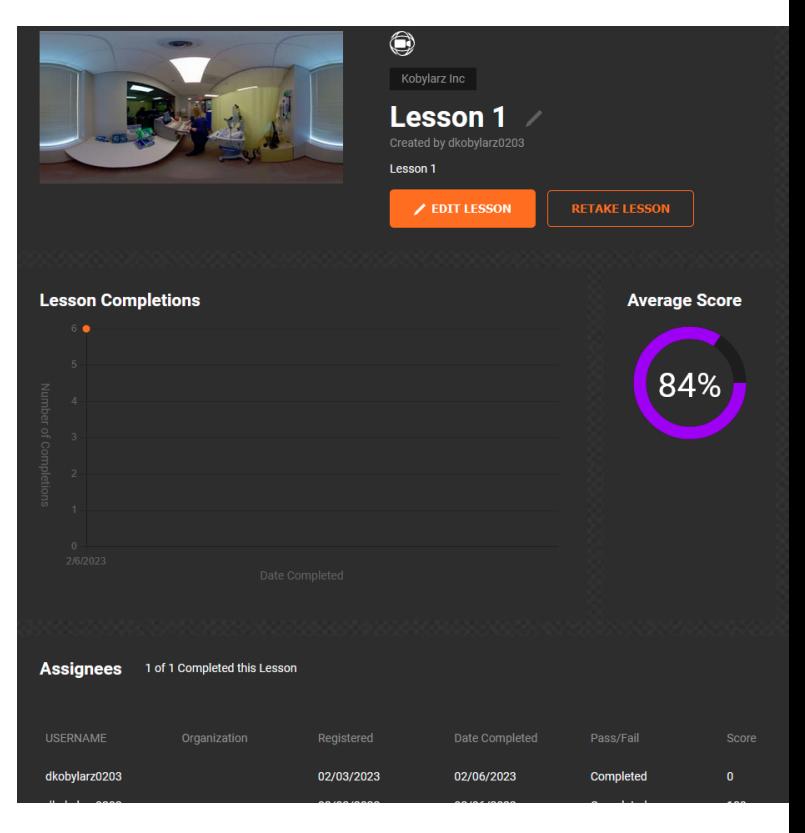

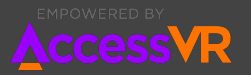

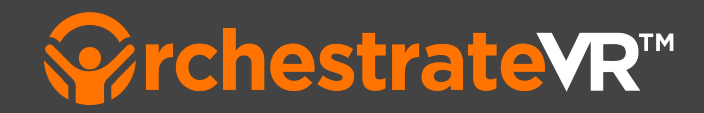

## <span id="page-21-0"></span>**Introduction to Branching**

Branching is the term used for integrating multiple **scenes** within a single lesson, in order to deliver non-linear experiences to the learner, based on **actions**.

In other words…

branching allows you to send learners to different scenes, based on the decisions they make.

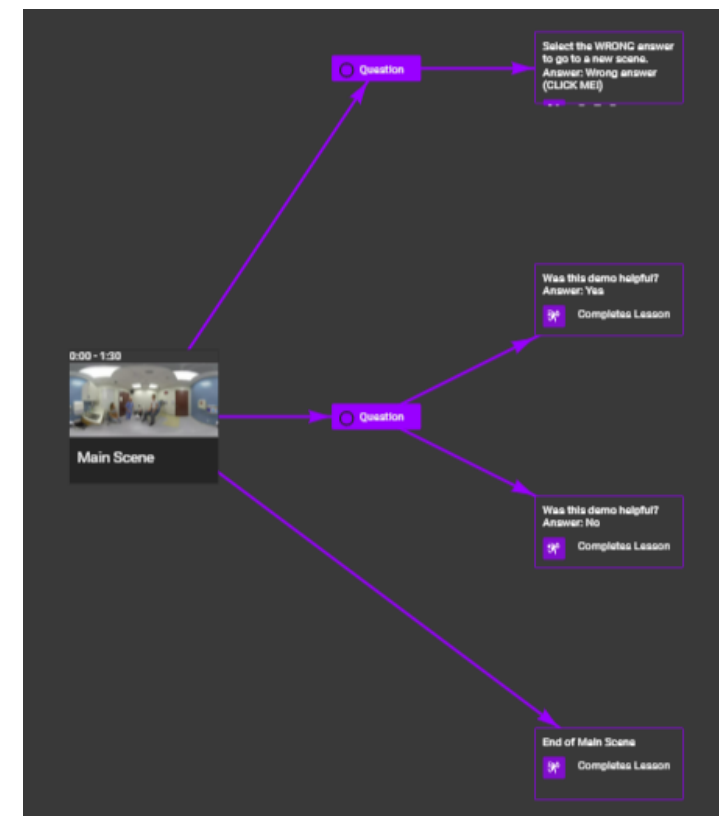

### <span id="page-21-1"></span>**Benefits of branching**

Branching allows educators to "train the consequences." Instead of experiencing a linear "happy path," learners can experience the negative consequences of their decisions. When experiencing negative consequences in VR, the learner experiences the same emotions they would have in the real-world, without the real-world consequences. This can lead to greater learner engagement and retention of the subject matter.

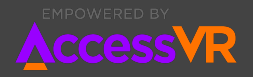

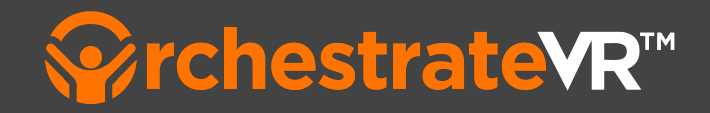

### <span id="page-22-0"></span>**Setting up multiple scenes**

In order to implement branching, it is necessary to set up multiple scenes with the different 360 video and/or card content you want your learners to experience.

These scenes are linked through **actions** that are triggered by the learner, during lesson playback.

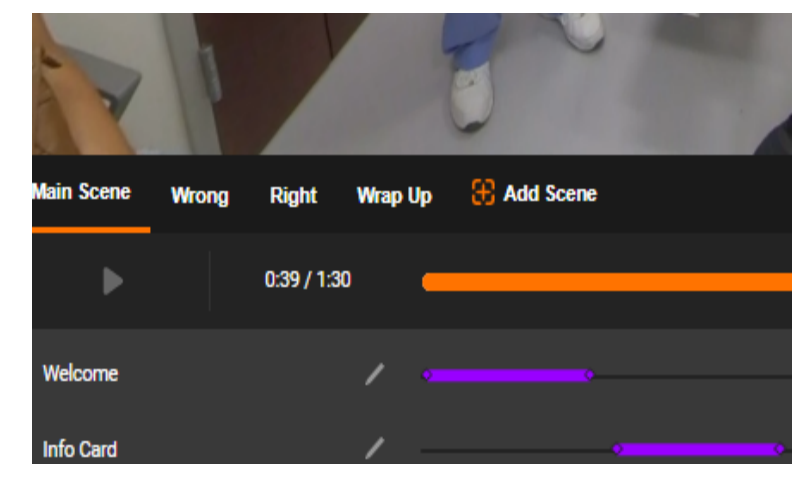

#### <span id="page-22-1"></span>**Creating a new scene**

1. CLICK on the **[+] Add Scene** button, next to your Scene 1 tab

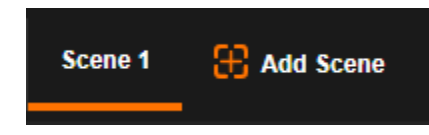

- 2. Choose an existing asset or upload a new one for your scene background.
- 3. Set the initial facing view for the scene.
- 4. Your new scene will appear as a new scene tab (Scene 2).

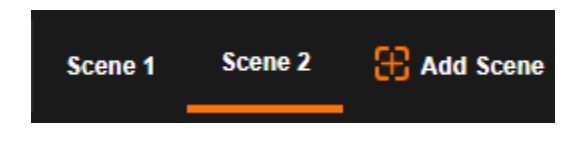

**Pro-tip:** Use the SCENE NAME input box, in the Scene Properties panel, to rename your scenes, so you can stay organized. CLICK on the scene tab to open the Scene Properties panel.

**Pro-tip:** When branching within a scenario, we recommend establishing your main scenario scene as your "Main Scene."

#### <span id="page-22-2"></span>**Navigating between scenes**

To navigate between scenes, simply click on the scene tab and the scene content and editing panels will appear.

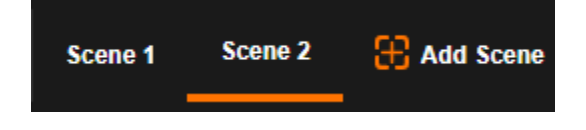

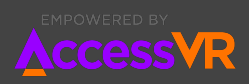

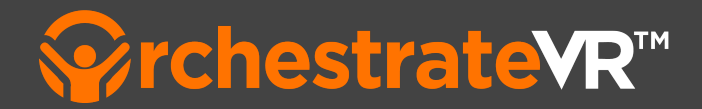

## <span id="page-23-0"></span>**Applying actions**

Actions are used to set the scene destination. Currently, actions can be set at the end of a scene and with Question Cards as responses to answers.

#### <span id="page-23-1"></span>**Actions**

- **None -** inactive
- **Completes Lesson** Sets the lesson as complete and informs the learner.
- **Previous scene** Sends learner to the scene most previously visited at the last timecode they visited.
- **Go to scene** Sends learner to the beginning of a selected scene.

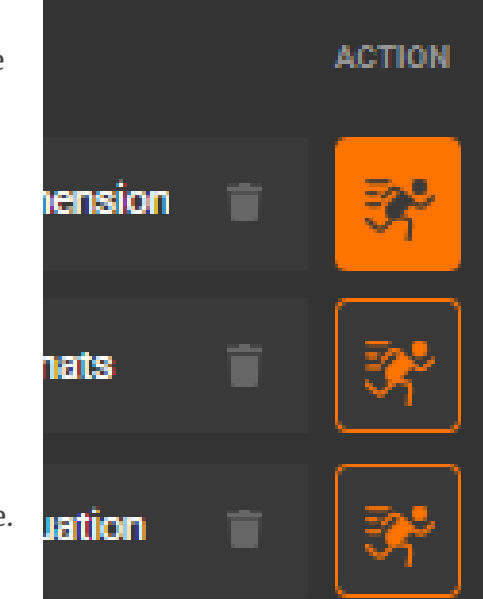

#### <span id="page-23-2"></span>**Triggers**

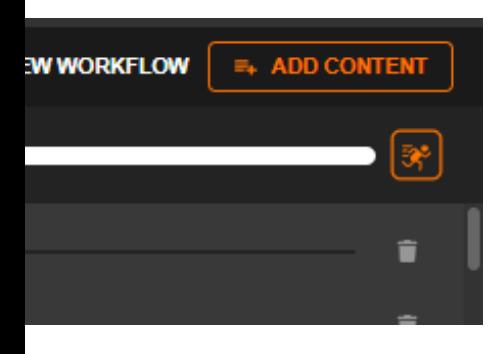

#### **End of Scene**

By default, end of scene actions are set to "Completes lesson."

#### **Question Cards**

By default, actions associated with answers on question cards are not active, until they are set by the author.

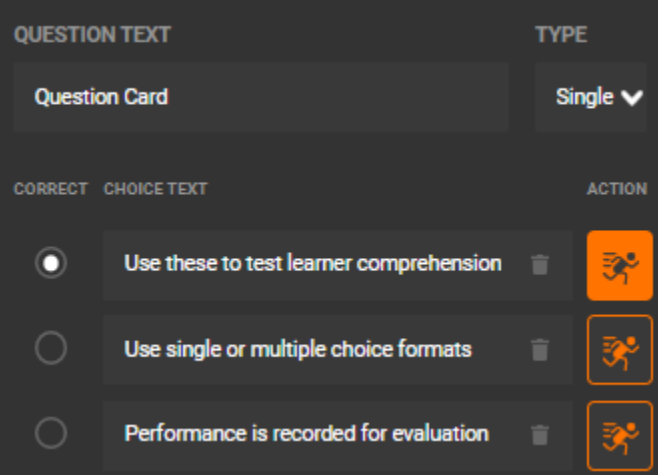

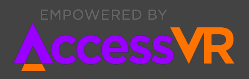

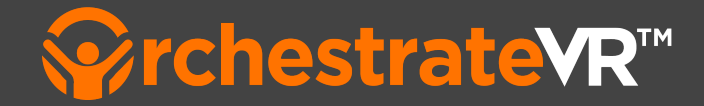

## <span id="page-24-0"></span>**How do I branch at the** *End of Scene***?**

- 1. Select a scene to branch *from* "Scene 1"
- 2. Create a new Scene to branch *to* ["Scene](#page-22-1) 2"
- 3. Open the "Scene 1" Action panel
	- a. CLICK on the Scene tab

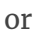

- b. CLICK on the Action button at the end of the "Scene 1" timeline
- 4. From the ACTION drop down, CHANGE "Completes Lesson" to "Go to Scene"

**B** Add Scene Scene 1 Scene 2

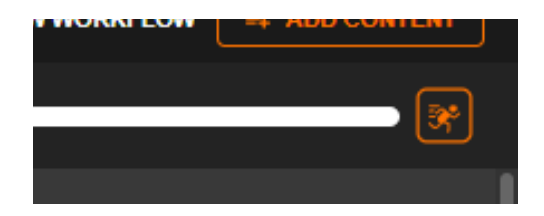

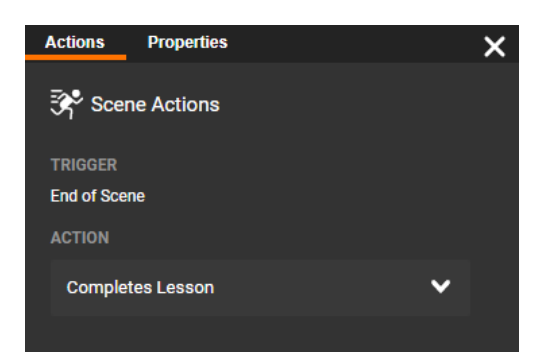

- 5. CLICK on the thumbnail of the scene you would like to branch to ("Scene 2").
- 6. At the end of "Scene 1," the learner will be transitioned to the "Scene 2" automatically.

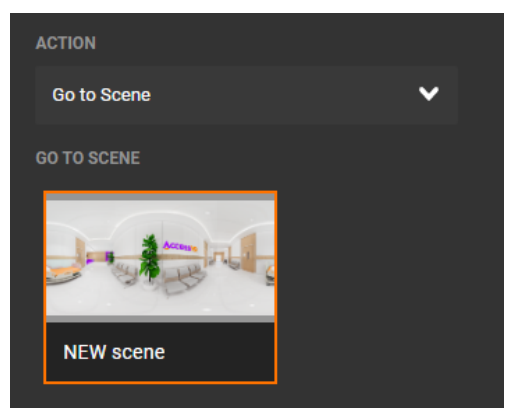

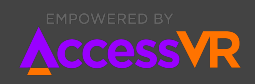

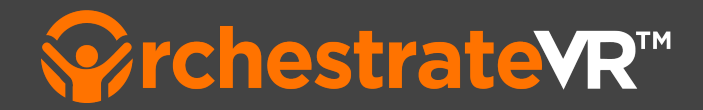

### <span id="page-25-0"></span>**How do I branch from a Question Card?**

- 1. Select a scene to branch *from* "Scene 1"
- 2. Create a new Scene to branch *to* ["Scene](#page-22-1) 2"
- 3. Add a question card in "Scene 1" at the timecode you wish to branch from a. CLICK on **[+] Add Content** button

**ADD CONTENT** 

b. In the Add Content popup, CLICK on **Question Card**, to add a it to the scene

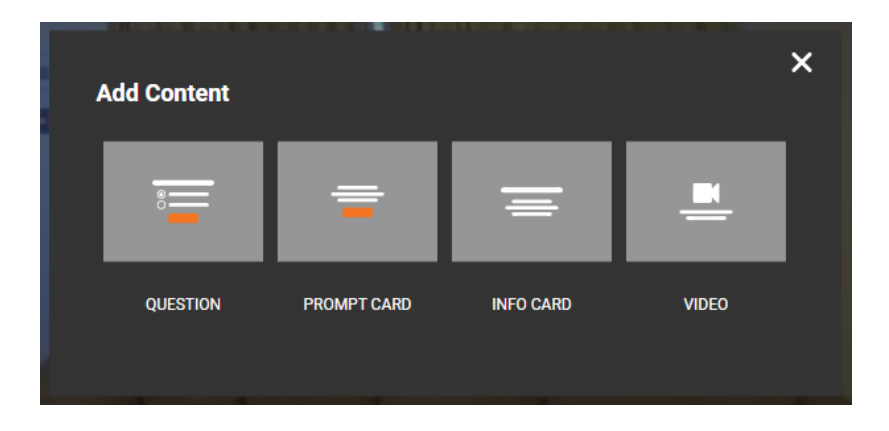

4. In the Question Card Creator Panel, CLICK on the ACTION icon next to the CHOICE TEXT you want to branch from.

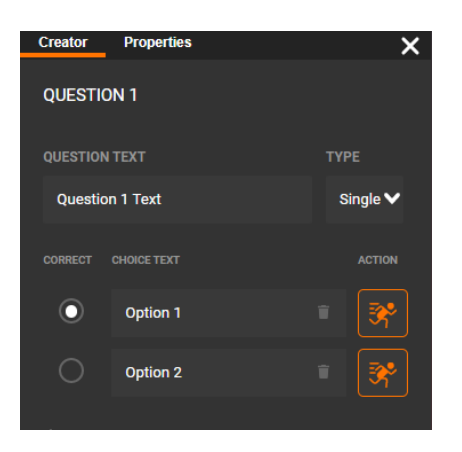

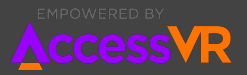

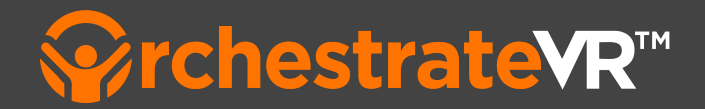

5. From the ACTION drop down, CHANGE "Go to Scene"

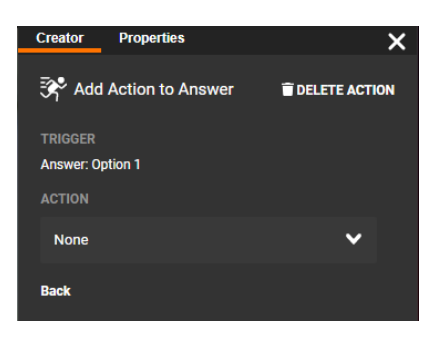

6. CLICK on the thumbnail of the scene you would like to branch to ("NEW scene").

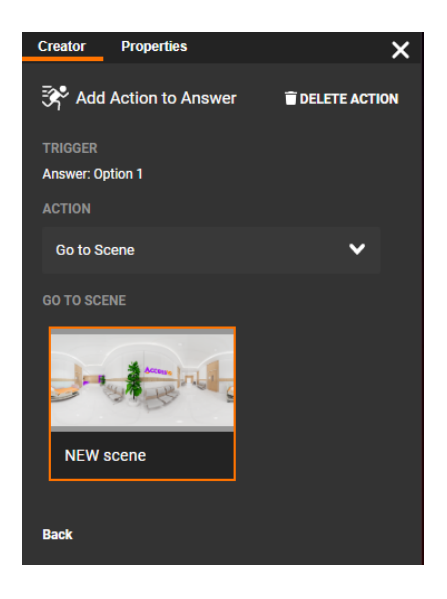

- 7. CLICK **BACK** to return to the Question Card Creator Panel
- 8. If a learner selects the answer with this ACTION, the learner will be transitioned to the NEW scene, automatically.

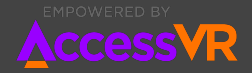

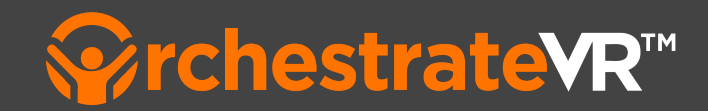

### <span id="page-27-0"></span>**How do I remove an ACTION?**

To remove an ACTION from End of Scene or Question Card Answer triggers, follow these steps.

1. CLICK on the highlighted ACTION icon you want to remove, to display the Actions Panel.

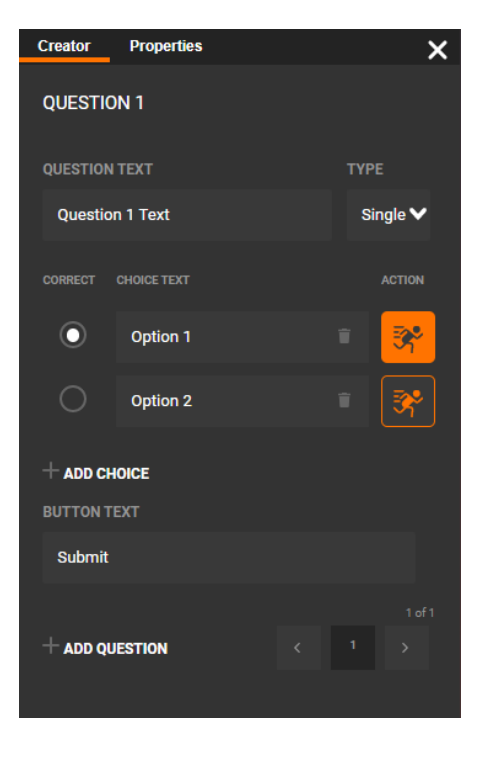

2. CLICK on the DELETE ACTION button, to remove the Action.

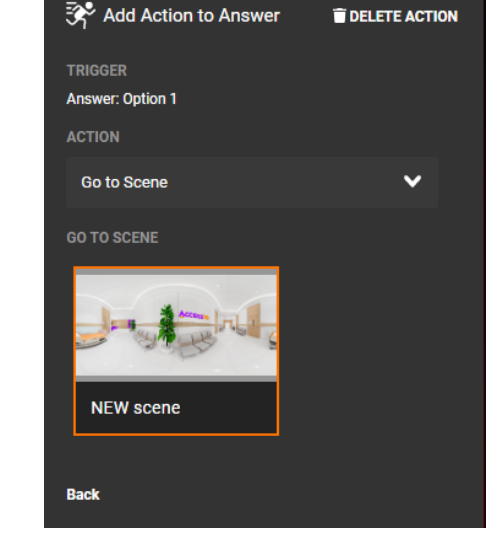

Creator

**Properties** 

 $\overline{\mathsf{x}}$ 

3. Alternatively, you can set the ACTION to NONE, but the icon will stay highlighted.

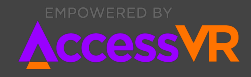

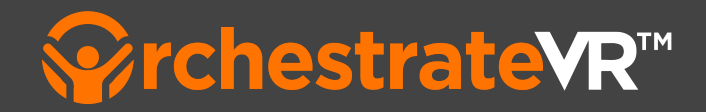

## <span id="page-28-0"></span>**Workflow View**

The Scene Workflow view provides a visual way to see the connections between your scenes, questions and actions. This feature is currently under development and will continue to improve with customer feedback.

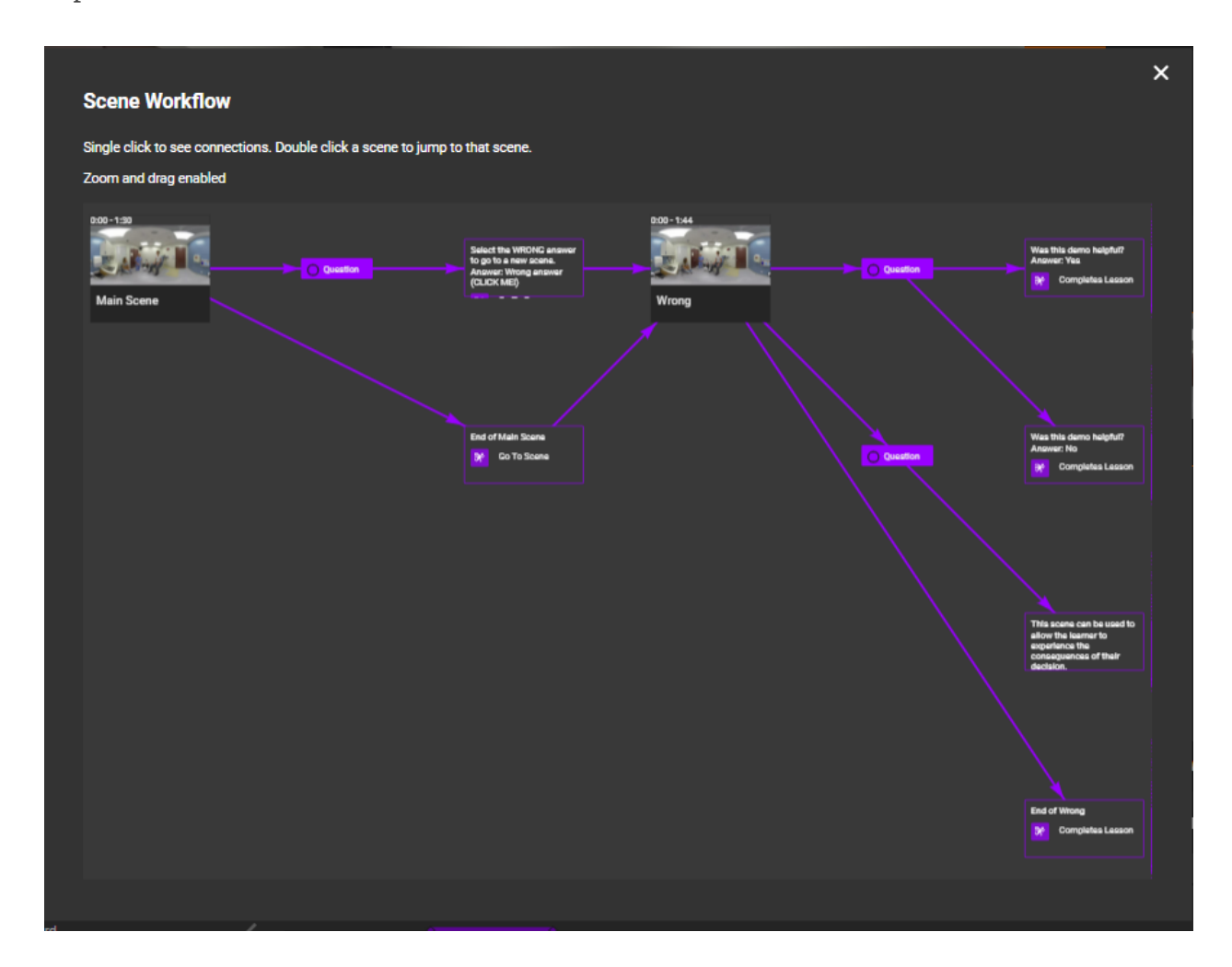

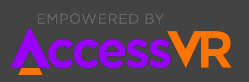

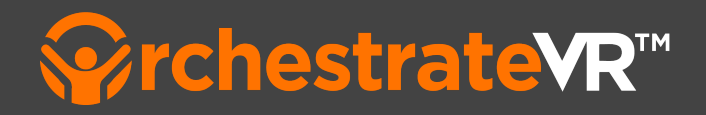

## **VR Player**

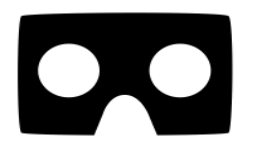

VR application for experiencing lessons on VR devices (Oculus Quest, Oculus Quest 2).

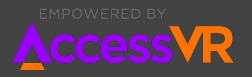

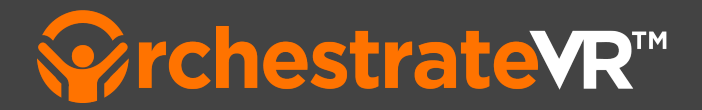

## <span id="page-30-0"></span>**Logging into OrchestrateVR<sup>™</sup> To Experience a Lesson**

There are two ways to experience Lessons created with OrchestrateVR $^{TM}$ : using a web browser and using a compatible VR headset.

## <span id="page-30-1"></span>**How do I get a username for OrchestrateVR TM ?**

If you are an administrator for your Organization, you were given a username when you requested your trial of OrchestrateVR $^{\text{\tiny{\text{TM}}}}$ . If you have not received a username or have forgotten it, please contact [support@accessvr.com.](mailto:support@accessvr.com)

If you are a Lesson Author or a Learner, you received your username when you were sent an email invite by your Organization's administrator. If you have not received a username or have forgotten it, please contact your Organization's administrator. If the administrator is unable to assist you, please contact [support@accessvr.com.](mailto:support@accessvr.com)

## <span id="page-30-2"></span>**Logging in Using a Web Browser**

You must use a standards-compliant web browser such as Google Chrome, Apple Safari, or Microsoft Edge.

To experience Lessons using a web browser

- 1. Open your web browser and visit <https://orchestrate.accessvr.com>
- 2. Sign in using the username or email address and password you were given

## <span id="page-30-3"></span>**Logging in Using a Headset**

You must use an OrchestrateVR $^{\text{\tiny{TM}}}$ -compatible VR headset.

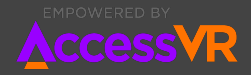

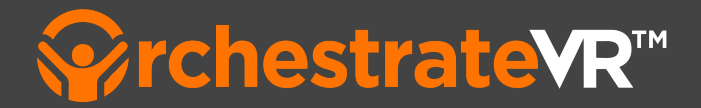

## <span id="page-31-0"></span>**Which VR headsets are compatible with OrchestrateVR TM?**

Last updated: January 10, 2023

There are two ways to experience Lessons created with OrchestrateVR $\text{\tiny TM}\cdot$  via a standards compliant web browser (Chrome, Safari, Edge) and via a compatible VR headset.

The following VR headsets can be used to experience Lessons created with OrchestrateVR $^{\text{\tiny{\text{TM}}}}$ . If your organization is yet to make an investment in VR hardware, please contact us for a consultation.

- Meta [Quest](#page-32-0) 2
- HTC Vive Focus 3 (support arriving in Q1 of 2023)

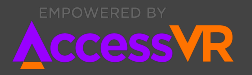

## <span id="page-32-0"></span>**Setting up OrchestrateVR TM on Meta Quest 2**

These instructions are for configuring a Meta Quest 2 to use OrchestrateVRTM.

## <span id="page-32-1"></span>**Preparing your devices**

It is very important that every Quest 2 device has a dedicated Meta/Oculus username. Sharing usernames between devices will not work as Oculus prevents two devices using the same username from simultaneously using the same app.

**Pro Tip** If your organization uses Google Workspace, you can take advantage of the aliases feature of Gmail to create many different email addresses that all automatically forward to a single inbox. To do this, just use dots "." or plus signs "+" to create each alias, for example:

[oculus+headset1@yourdomain.com](mailto:oculus+headset1@yourdomain.com) [oculus+headset2@yourdomain.com](mailto:oculus+headset2@yourdomain.com) [oculus+headset3@yourdomain.com](mailto:oculus+headset3@yourdomain.com)

To optimize your device for training on OrchestrateVR $^{rm}$ , we highly recommend the following settings on the Quest 2:

### <span id="page-32-2"></span>**Disable Double Tap For Passthrough**

Double Tap for Passthrough allows the user of the device to tap twice on the side to enter passthrough mode. Unfortunately, users can do this accidentally, creating a distraction in training. To disable this feature, go to Settings > Guardian > General.

### <span id="page-32-3"></span>**Disable Glanceable Boundaries**

Glanceable Boundaries allow the user to see the guardian boundary by tilting their head at an angle. Unfortunately, users can do this accidentally, creating a distraction in training. To disable this feature, go to Settings > Guardian > Room Scale and turn off Glanceable Boundaries.

### <span id="page-32-4"></span>**Disable Space Sense**

Space Sense paints the physical objects in a user's real life surroundings into the virtual world with a purple haze. This distracts users from training, and is an unnecessary form of security for training that does not require the user to move around in their physical/virtual space. To disable this feature, go to Settings > Guardian > Room Scale and turn off Space Sense.

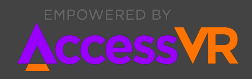

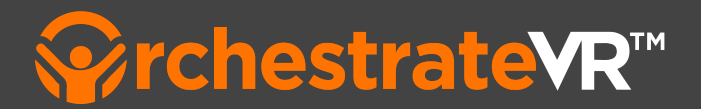

#### <span id="page-33-0"></span>**Do Not Disturb**

Do Not Disturb mode will prevent the device from interrupting training with notifications. To turn on Do Not Disturb, go to Settings > Notifications > Do Not Disturb, and turn on Do Not Disturb.

## <span id="page-33-1"></span>**Installing OrchestrateVR TM on Meta Quest 2 Using App Lab**

The OrchestrateVR $^{\text{\tiny{\text{T}M}}}$  app for Quest 2 is distributed via App Lab. It is free to "purchase" and install on your Quest 2 device.

#### <span id="page-33-2"></span>**What is App Lab?**

App Lab is a secondary app store that lives inside the main Oculus app store: the apps are reviewed by the Oculus team, but they do not go through the same vetting process.

- 1. Open a web browser on a PC and go to <https://www.oculus.com/experiences/quest/>
- 2. Log in using the Meta/Oculus username for the target device
- 3. Visit this URL, for the OrchestrateVR app: [https://www.oculus.com/experiences/quest/5578493748877736/?ranking\\_trace=0\\_5](https://www.oculus.com/experiences/quest/5578493748877736/?ranking_trace=0_5578493748877736_QUESTSEARCH_3be28216-5f1a-4bf8-b1b8-4201a9c293e3) [578493748877736\\_QUESTSEARCH\\_3be28216-5f1a-4bf8-b1b8-4201a9c293e3](https://www.oculus.com/experiences/quest/5578493748877736/?ranking_trace=0_5578493748877736_QUESTSEARCH_3be28216-5f1a-4bf8-b1b8-4201a9c293e3)
- 4. Acknowledge the on-screen "warning" about App Lab
- 5. Click the blue button labeled **Get**

The next time the device is used, the OrchestrateVR $^{TM}$  app will appear among the device's apps. It may or may not install automatically. For best experience, after doing the steps above, access the device, find the app, and make sure it is installed. If it has not been installed, tap on the app to install it.

## <span id="page-33-3"></span>**Installing OrchestrateVR TM on Meta Quest 2 Using an APK**

An APK is a binary file format used by Quest 2 and other Android devices to distribute software. You can download the latest APK for OrchestrateVR™ from Google Drive, <u>[here](https://drive.google.com/drive/u/0/folders/1286wu4HmRzgc1FtRBCGzJ-5LEsSO2CeQ)</u>. You'll find the APK you need in OrchestrateVR > Quest 2.

If you're using device management software such as **[ArborXR](https://arborxr.com/)** to manage your Quest 2 devices, just upload our OrchestrateVR $^{\text{\tiny{\text{TM}}}}$  APK for Quest 2 and allow their software to install it onto your devices.

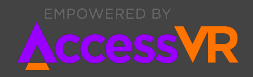

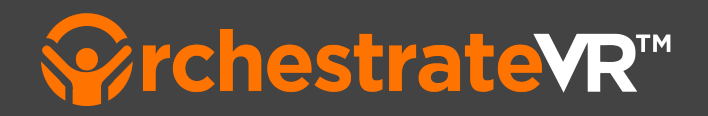

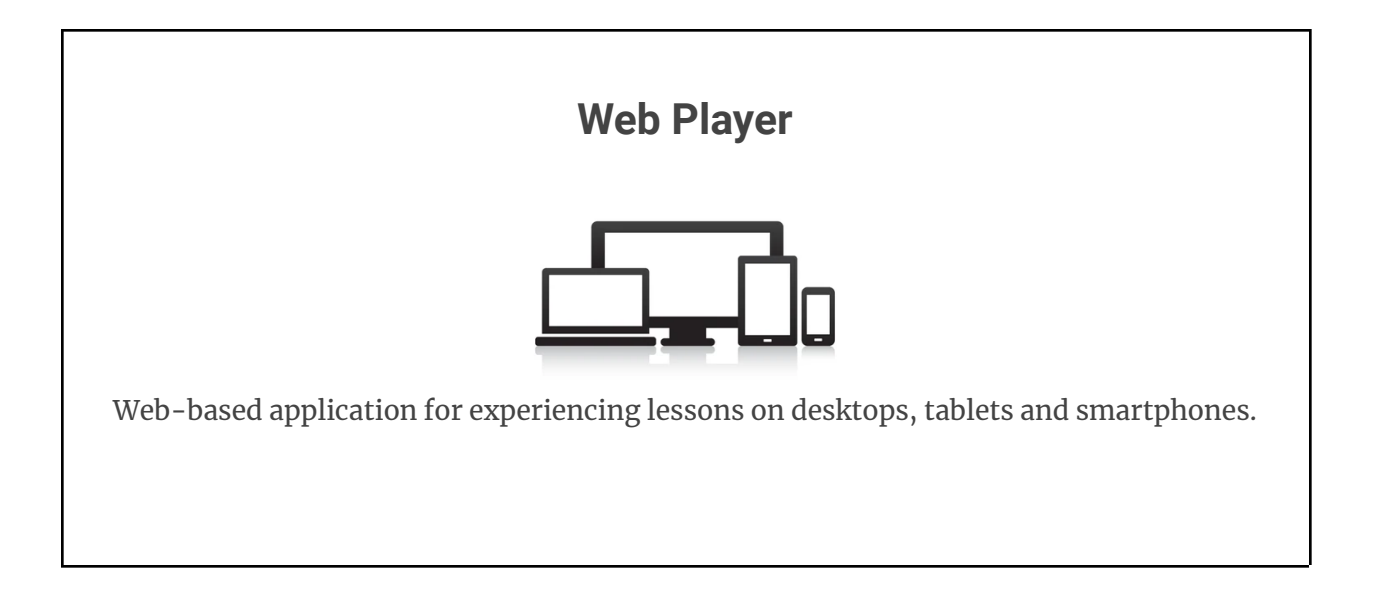

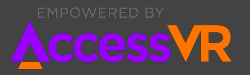